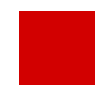

**Hessisches Ministerium für Kultus, Bildung und Chancen**

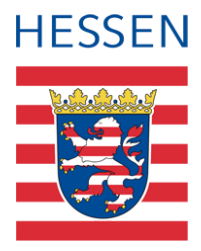

# **LUSD Abschlüsse und ihre Erfassung**

Version: 5.2 Letzter Stand: 07.03.2024

## Inhaltsverzeichnis

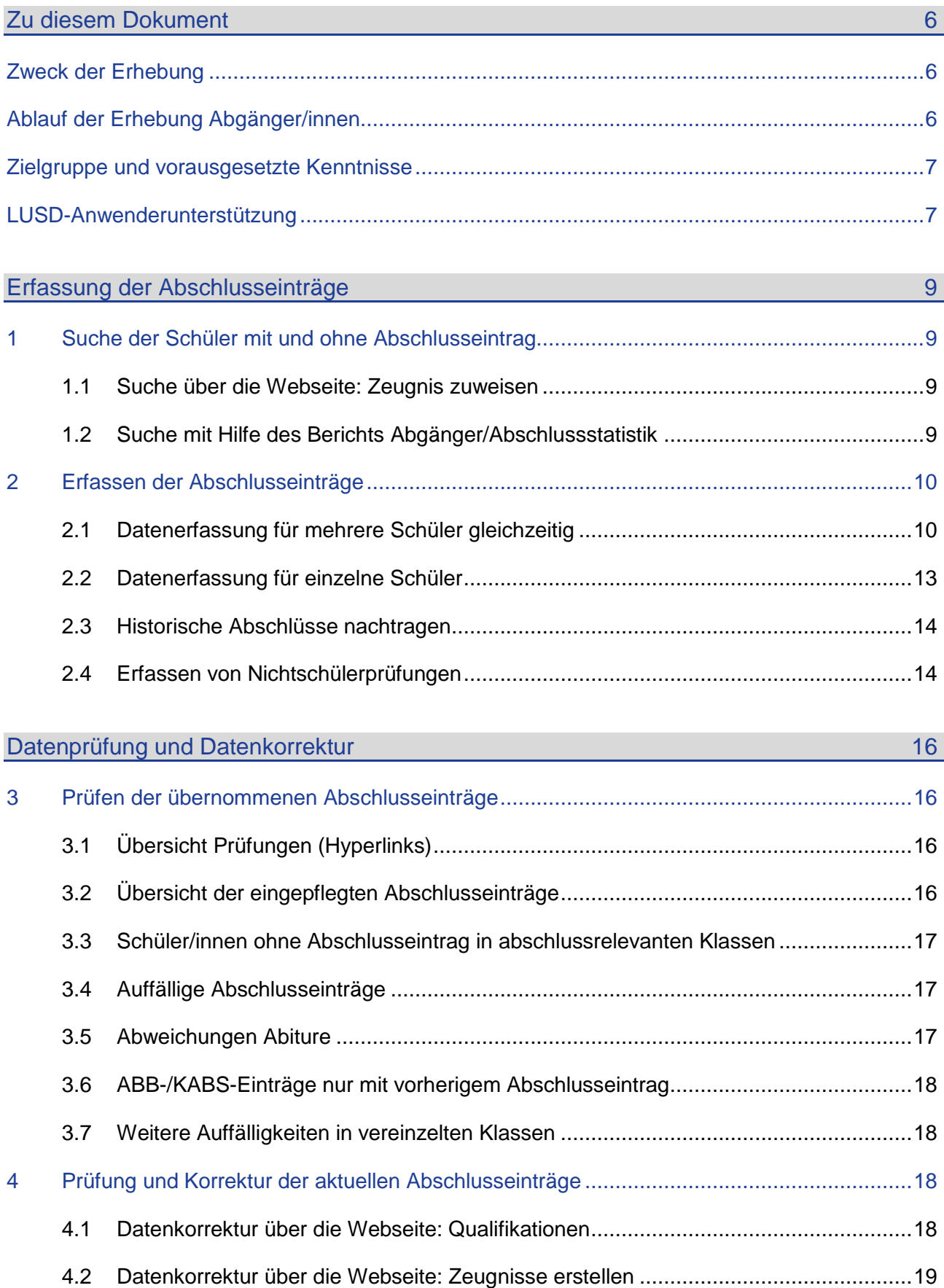

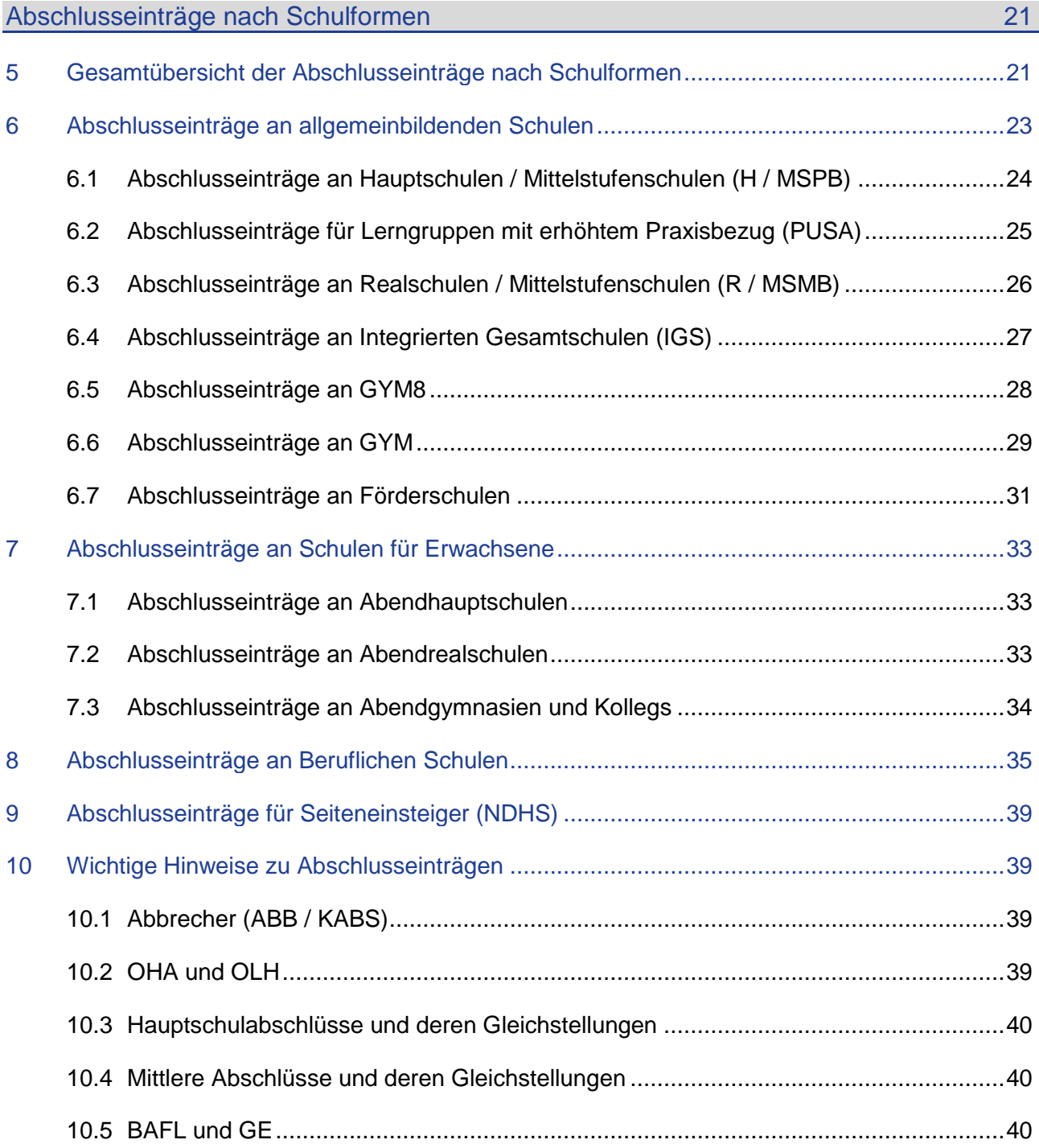

# Abbildungsverzeichnis

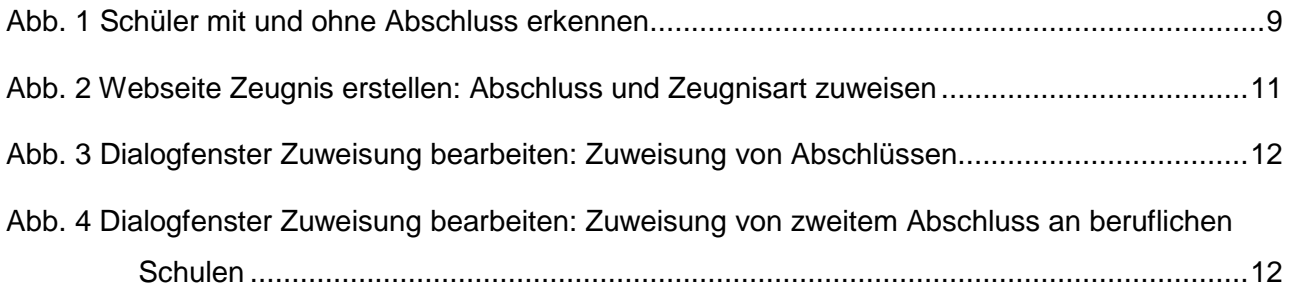

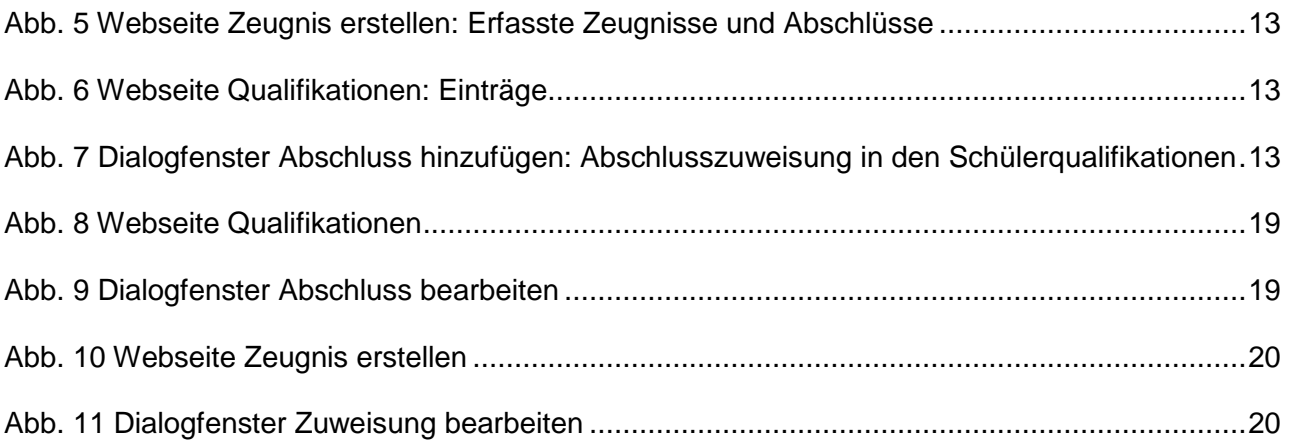

## Allgemeine Hinweise

Alle verwendeten Personennamen und Leistungsdaten in den Bildschirmfotos sind anonymisiert. Tatsächliche Übereinstimmungen sind zufällig und nicht beabsichtigt.

Die Bildschirm-Ausschnitte dienen lediglich der allgemeinen Darstellung des Sachverhalts und können in Inhalt und Schulform von den tatsächlich bei den Benutzern des Programms verwendeten Daten abweichen.

Sämtliche Personenbezeichnungen gelten gleichwohl für alle Geschlechter.

## Symbole

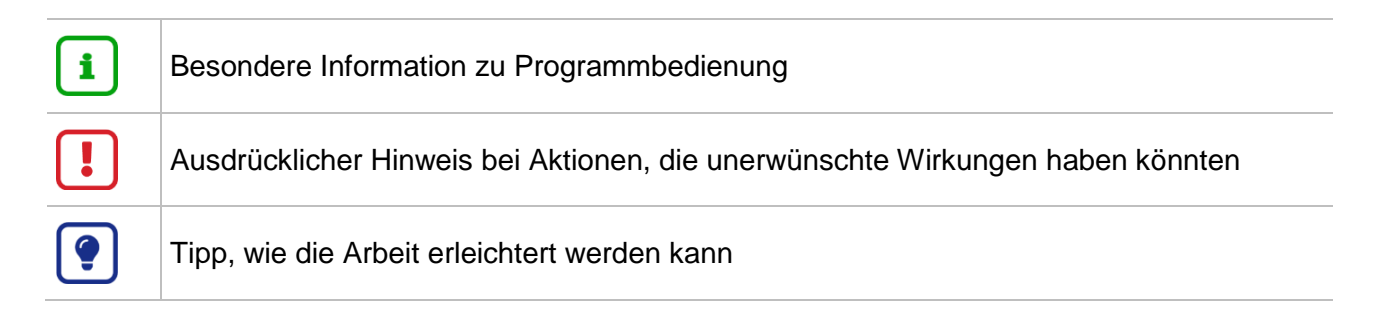

## Typografische Konventionen

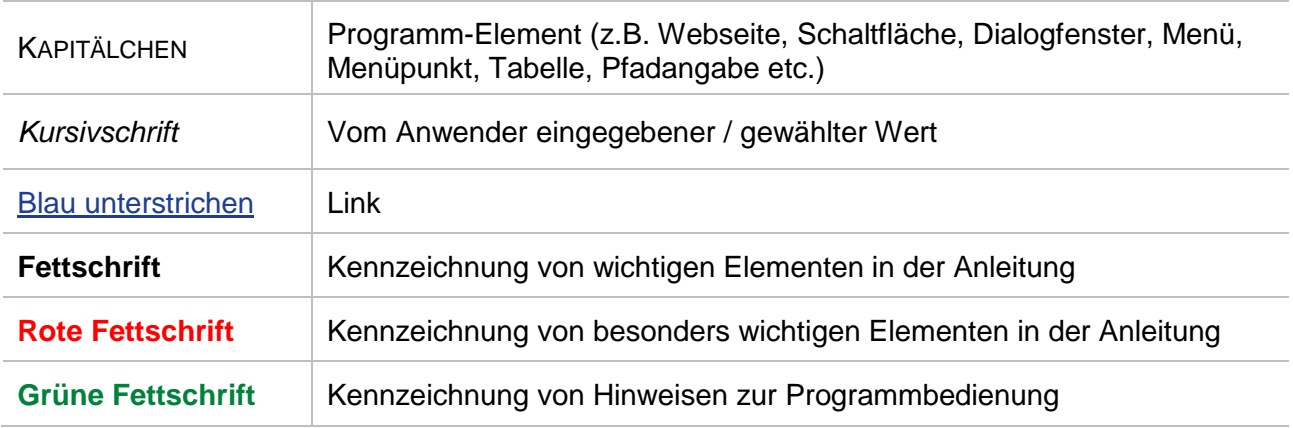

#### <span id="page-5-1"></span><span id="page-5-0"></span>Zweck der Erhebung

Im Rahmen der Erhebung der Abgängerinnen und Abgänger sowie Absolventinnen und Absolventen werden am Ende des Schuljahres für alle Schulen (ausgenommen der Grundschulen)

- die erreichten Abschlüsse,
- die erzielten Gleichstellungen mit dem Haupt- bzw. Realschulabschluss,
- **die Abgangsbescheinigungen.**
- das Abschließen eines Bildungsgangs mit Förderung geistige Entwicklung,
- nicht erfolgreiche Teilnahmen an Abschlussprüfungen,
- und der Abbruch eines Bildungsgangs

#### erhoben.

Die Zahlen werden u.a. für die Lehrerzuweisung, für Fachentscheidungen im Ressort und als Nachweis über die Verwendung von Haushaltsmitteln an den Landtag und das Finanzministerium benötigt. Darüber hinaus stehen diese Zahlen auch im Fokus von Politik und Öffentlichkeit.

Rechtsgrundlage für die Erhebung ist § 85 Hessisches Schulgesetz in der Fassung der Bekanntmachung vom 31. März 2023 (GVBl. S. 234), geändert durch Gesetz vom 28. März 2023 (GVBl. S.183), i.V.m. den §§ 33 ff. Verordnung über die Verarbeitung personenbezogener Daten durch Schulen und Schulaufsichtsbehörden (Schul-Datenschutzverordnung) vom 1. Dezember 2023 (ABl. S. 763) in der jeweils geltenden Fassung.

#### <span id="page-5-2"></span>Ablauf der Erhebung Abgänger/innen

Der genaue Zeitrahmen der Erhebung wird jährlich in einem **Erlass im Mai-Amtsblatt** veröffentlicht. Ab dem im Erlass genannten Zeitpunkt werden für die **Datenprüfung vonseiten der Schulen** nächtlich die Abschlussdaten aus der LUSD in das Kultusdatawarehouse (KDW) übernommen und Übersichten der Daten, inklusive Auffälligkeiten, am nächsten Morgen über einen LUSD-Bericht an Sie zurückgespiegelt.

Sie können den Bericht täglich abrufen, um zu prüfen, ob Ihre Änderungen in der LUSD am Vortag erfolgreich waren.

Ziel ist es, dass alle Abschlussdaten **zum Stichtag vollständig und korrekt** vorliegen. Um dies zu gewährleisten, werden Sie aufgerufen Ihre Daten so **früh wie möglich vor Stichtag** zu erfassen und bereits während der Erhebung zu prüfen, damit Sie ausreichend Zeit haben eventuelle Datenfehler **noch vor Stichtag** in der LUSD korrigieren zu können.

Stichtag der Erhebung ist der Samstag der ersten Sommerferienwoche.

Während der Erhebung werden die aus der LUSD übernommenen Abschlusseinträge ebenfalls von den Staatlichen Schulämtern und dem Hessischen Statistischen Landesamt geprüft. Zudem werden Ihnen Hinweise zur laufenden Erhebung von den Schulämtern an Ihr **Landespostfach** weitergeleitet.

# i

#### **Hinweis**

Korrekturen in der LUSD nach Stichtag können nicht in allen Fällen vom Hessischen Ministerium für Kultus, Bildung und Chancen (HMKB) im Nachgang berücksichtigt werden.

Abschlüsse können in der LUSD zugewiesen werden …

- für **mehrere Schüler gleichzeitig** auf der Webseite UNTERRICHT > ZEUGNISSE > ZEUGNIS ER-STELLEN > REGISTER ZEUGNIS ZUWEISEN (siehe Kapitel [2.1\)](#page-9-1)
- für **einzelne Schüler** auf der Webseite SCHÜLER > SCHÜLERBASISDATEN > QUALIFIKATIONEN (siehe Kapitel [2.2\)](#page-12-0)

Eine Übersicht der vom HMKB übernommenen Daten kann dem LUSD-Bericht "PRÜFBERICHT AB-SCHLUSSSTATISTIK entnommen werden (Kapitel [3\)](#page-15-1).

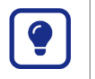

#### **Tipp**

Fortbildungsangebote im Zusammenhang mit der Erhebung der Abgängerinnen und Abgänger sowie Absolventinnen und Absolventen finden Sie auf der Webseite der [Digitalen Schule Hessen.](https://digitale-schule.hessen.de/digitale-infrastruktur-und-verwaltung/lehrer-und-schuelerdatenbank-lusd/fortbildungen-zur-lusd)

### <span id="page-6-0"></span>Zielgruppe und vorausgesetzte Kenntnisse

Diese Anleitung richtet sich an LUSD-Benutzer, die Abschlüsse in der LUSD pflegen.

Folgende Kenntnisse werden vorausgesetzt und daher in dieser Anleitung nicht näher beschrieben:

- **Basiswissen zur LUSD**
- Wissen zur Bearbeitung von Schülerdaten in der LUSD
- Wissen zur Bearbeitung von Schul- und Unterrichtsdaten in der LUSD

<span id="page-6-1"></span>Nutzen Sie im Vorfeld gerne die Angebote der LUSD-Anwenderunterstützung.

#### LUSD-Anwenderunterstützung

Sollten Sie bei der Anwendung Unterstützung benötigen, gibt es dafür verschiedene Angebote:

#### **LUSD-Online Hilfe**

Für jede Webseite in der LUSD gibt es die passende Online-Hilfe. Sie erreichen die LUSD-Hilfe durch einen Klick auf  $\bullet$  Hilfe.

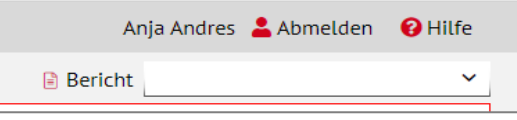

#### **LUSD-Angebote**

Auf der Webseite [https://lusdinfo.hessen.de](https://lusdinfo.hessen.de/) finden Sie alle wichtigen Unterstützungsangebot rund um die LUSD. Darunter

- **-** Anleitungen
- **Fortbildungsangebote**
- $FAOs$

#### **Helpdesk**

Bei Fragen rund um die HMBK IT-Anwendungen steht ihnen der **Helpdesk** zur Verfügung:

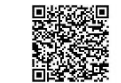

- ▓▓<sub>▓</sub><br><sub>□▓▓▓</sub> <sub>über die Seite <u>kontakt-helpdesk.hessen.de</u> oder</sub>
- telefonisch unter  $+496113401570$ .

## <span id="page-8-1"></span><span id="page-8-0"></span>Erfassung der Abschlusseinträge

#### 1 Suche der Schüler mit und ohne Abschlusseintrag

#### <span id="page-8-2"></span>1.1 Suche über die Webseite: Zeugnis zuweisen

Um zu sehen, welchen Schülern im aktuellen Halbjahr noch **kein Abschluss** zugewiesen wurde, rufen Sie die Webseite UNTERRICHT > ZEUGNISSE > ZEUGNIS ERSTELLEN > REGISTER ZEUGNIS ZUWEISEN auf (Abb. 1 [Schüler mit und ohne Abschluss erkennenAbb. 1\)](#page-8-4).

Dort werden die Schüler je nach Suche klassen- oder jahrgangsweise mit den ihnen zugewiesenen Zeugnissen und Abschlüssen des aktuellen Halbjahres aufgeführt, so dass Schüler ohne Abschlusszuweisung durch Sortierung der Spalte **Abschluss Zuweisung** leicht zu finden sind.

| Unterricht > Zeugnisse > Zeugnis erstellen |                 |                                                                                                    |                  |              |                |                    |            | $\checkmark$<br><b>A</b> Bericht |                               |                         |                                        |                     |
|--------------------------------------------|-----------------|----------------------------------------------------------------------------------------------------|------------------|--------------|----------------|--------------------|------------|----------------------------------|-------------------------------|-------------------------|----------------------------------------|---------------------|
|                                            | Halbjahr        | 2020/1<br>$\checkmark$                                                                                                    |                  |              |                |                    |            |                                  |                               |                         |                                        |                     |
|                                            | <b>O</b> Klasse | <b>O3EN1</b><br>$\checkmark$                                                                                                    | $\bigcirc$ SF/BK |              |                | $\checkmark$       | St/Sem     | $\checkmark$                     | $\bigcirc$ Name               |                         |                                        | $\nabla$ Filter     |
|                                            |                 | Zeugnis zuweisen                                                                                                    |                  |              |                | Zeugnis generieren |            |                                  |                               | Zeugnis abrufen         |                                        |                     |
| п                                          |                 | $S \vee$ Name $\wedge$                                                                                                    | Klasse           | SF/BK        | St/Sem         | 1. Zeugnis         | 2. Zeugnis | 3. Zeugnis                       | <b>Abschluss</b><br>Zuweisung | Eignung<br>Zuweisung    | Letzter<br><b>Abschluss</b>            | Konf<br>AbiZ        |
|                                            | 8.              | Bunte, Mohamide                                                                                                    | <b>O3EN1</b>     | <b>GYM</b>   | 03             |                    |            | FHR-Beschein                     | <b>SFHR</b>                   |                         | <b>SFHR</b>                            | 0                   |
| г                                          |                 | Abdu, Lukas Johannes Q3EN1                                                                                                    |                  | <b>GYM</b>   | Q3             |                    |            |                                  |                               |                         | <b>MAQ</b>                             | $\Box$              |
|                                            | $\blacksquare$  | Bußjäger, Marie-Sophi Q3EN1                                                                                                    |                  | <b>GYM</b>   | Q3             |                    |            |                                  |                               |                         | MA-G                                   | $\Box$              |
| г                                          |                 | Deußen, Anika                                                                                                    | Q3EN1            | <b>GYM</b>   | O <sub>3</sub> |                    |            |                                  |                               |                         | MA-G                                   | $\Box$              |
|                                            |                 | Fischer, Ke                                                                                                    | <b>O3EN1</b>     | <b>GYM</b>   | 03             |                    |            |                                  |                               |                         | $MA-G$                                 | $\Box$              |
| n                                          |                 | Halblau, Thomai3                                                                                                    | <b>O3EN1</b>     | <b>GYM</b>   | Q3             |                    |            |                                  |                               |                         | MA-G                                   | $\Box$              |
| n                                          |                 | Hoang Thi, Yesim                                                                                                    | O3EN1            | <b>GYM</b>   | 03             |                    |            |                                  |                               |                         | MA-G                                   |                     |
|                                            |                 | « < 1 > » Einträge pro Seite:                                                                                                    |                  | $200 \times$ |                |                    |            |                                  |                               |                         | Seite 1 von 1, Zeilen 1 bis 23 von 23. |                     |
|                                            |                 | HINWEIS: Bitte prüfen Sie vor der globalen Zuordnung von Zeugnissen/Abschlüssen, ob für einzelne Schüler bereits eine Zuweisung erfolgt<br>ist, die nicht überschrieben werden darf! |                  |              |                |                    |            |                                  |                               |                         |                                        | <b>M</b> Bearbeiten |
|                                            |                 |                                                                                                    |                  |              |                |                    |            | > Speichern                      |                               | $\rightarrow$ Testdruck | > Generieren                           | <b>X</b> Schließen  |

<span id="page-8-4"></span>**Abb. 1 Schüler mit und ohne Abschluss erkennen**

#### **Hinweis**

i.

Die Webseite kann für diesen Zweck verwendet werden, auch wenn Sie normalerweise Ihre Zeugnisse nicht mit der LUSD schreiben und keine Noten hinterlegt sind.

#### <span id="page-8-3"></span>1.2 Suche mit Hilfe des Berichts Abgänger/Abschlussstatistik

Eine Übersicht der in diesem Schuljahr **freigegebenen Schüler ohne Abschlusseintrag** und der **bisher erfassten Abschlusseinträge** aller (aktiven und ehemaligen) Schüler, die in dem jeweiligen Schuljahr aktiv waren, können Sie dem Bericht ABGÄNGER-/ABSCHLUSS-STATISTIK entnehmen.

Den Bericht können Sie unter dem Menüpunkt EXTRAS > BERICHTE > STATISTIK > AB-SCHLUSSSTATISTIK erstellen.

Der Bericht führt alle aktiven und ehemaligen Schüler namentlich auf, **gruppiert nach Abschlussart**, für die im ausgewählten Schuljahr:

**EXEC** ein Abschlusseintrag erfasst wurde,

und/oder ein Freigabedatum eingetragen wurde.

Der Bericht kann auch für vergangene Schuljahre aufgerufen werden.

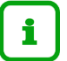

#### **Hinweis**

Da in früheren Schuljahren noch nicht alle für den Bericht notwendigen Daten in der LUSD erfasst wurden, sind für frühere Jahre geringe Abweichungen gegenüber den tatsächlichen Daten möglich.

#### <span id="page-9-0"></span>2 Erfassen der Abschlusseinträge

Ein Abschlusseintrag ist als **die Art, in der der jeweilige Bildungsgang beendet wurde oder ein Abschluss der innerhalb eines Bildungsgangs erreicht wurde**, definiert. Mit dem Begriff "Abschlusseintrag" sind somit nicht nur "echte" Abschlüsse gemeint (Hauptschul-/Realschulabschluss, Förderschulabschlüsse, berufliche Abschlüsse, usw.), sondern auch deren Gleichstellungen. Gemeint sind aber auch das Nichterreichen eines Abschlusses nach Durchlaufen eines Bildungsgangs, das Abschließen des Bildungsgangs mit Förderung geistige Entwicklung oder sogar der Abbruch eines Bildungsgangs.

Nach der Erstzuteilung eines Abschlusseintrags in der LUSD, im Regelfall in der Stufe 9, werden bei weiterem Schulbesuch in den darauffolgenden Schuljahren weitere Abschlüsse, Gleichstellungen, usw. erworben und ebenfalls in der LUSD erfasst. D.h. während des Schulverlaufs eines Schülers werden eine Reihe von Abschlusseinträgen erfasst, um die verschiedenen Bildungsziele, die ein Schüler erreicht hat, darzustellen (z. Bsp. Gleichstellung mit dem Hauptschulabschluss > Gleichstellung mit dem Realschulabschluss > Abitur).

Dies gilt ebenfalls wenn ein Schüler nach der ersten Ausbildung eine weitere Ausbildung besucht. In dem Fall wird dem Schüler nach erfolgreichem Abschluss der ersten Ausbildung ein beruflicher Abschluss zugewiesen. Nach dem erfolgreichen Abschluss der zweiten Ausbildung wird dann der berufliche Abschluss für den zweiten Bildungsgang erfasst.

#### **Hinweis**

i.

Die Abschlüsse müssen nur dann über eine der unten genannten Webseiten erfasst werden, wenn sie nicht zuvor auf einer der Abschlussseiten automatisch berechnet wurden.

Wird der Abschluss des Schülers auf einer der Abschlussseiten ABITUR, MITT-LERER ABSCHLUSS oder HAUPTSCHULABSCHLUSS berechnet,

- wird dem Schüler der Abschluss in der LUSD automatisch auf der Webseite QUALITFIKATIONEN eingetragen.
- **E** ist der Abschluss auch auf der Webseite ZEUGNIS ERSTELLEN > REGISTER

ZEUGNIS ZUWEISEN in der Spalte LETZTER ABSCHLUSS zu sehen.

#### <span id="page-9-1"></span>2.1 Datenerfassung für mehrere Schüler gleichzeitig

Sie können **mehreren Schülern gleichzeitig** denselben Abschlusseintrag über die Webseite ZEUGNIS ERSTELLEN zuweisen.

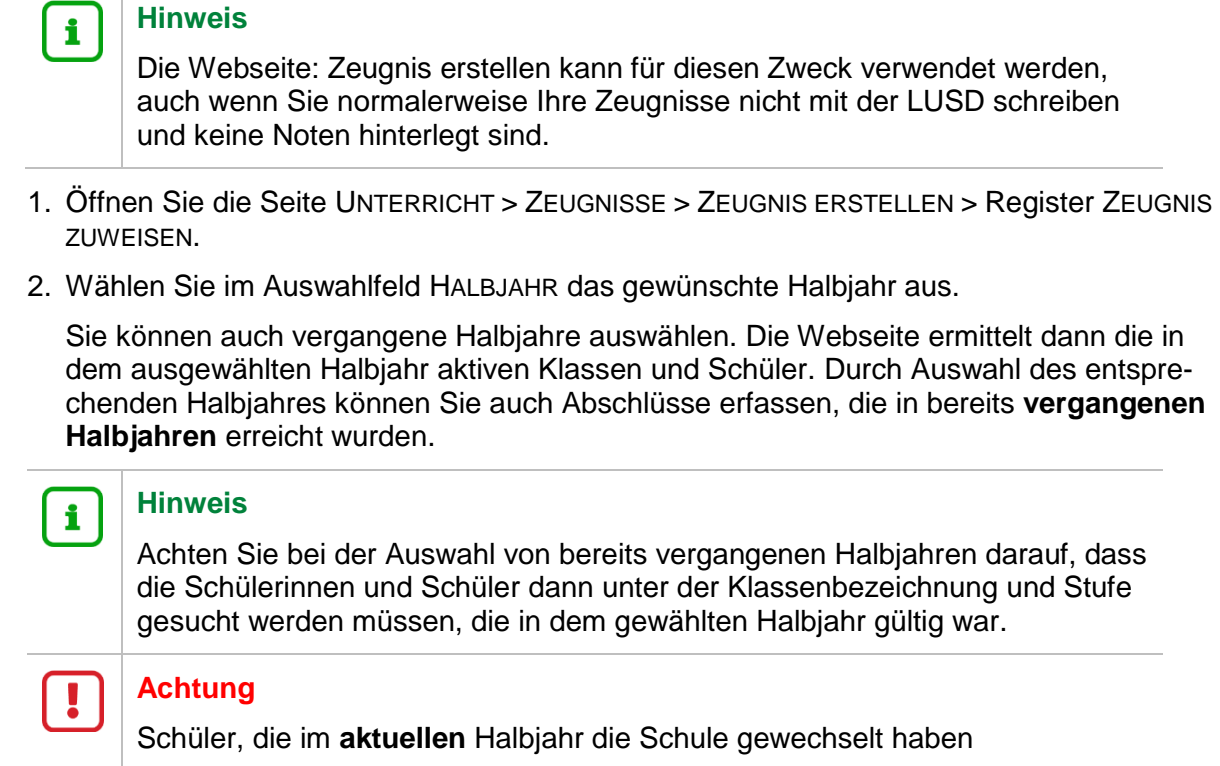

und **von der aufnehmenden Schule bereits aktiviert wurden**, können in diesem Halbjahr nur noch von der aufnehmenden Schule aufgerufen werden, aber nicht mehr von der abgebenden Schule.

Schüler, die in einem **vergangenen** Halbjahr die Schule gewechselt haben, können sowohl **von der abgebenden Schule** als auch von der aktuellen Schule aufgerufen und bearbeitet werden.

- 3. Wählen Sie eine der folgenden Optionen: KLASSE oder SCHULFORM/BILDUNGSKOMBINA-TION und ggf. eine zugehörige Stufe.
- 4. Starten Sie die Suche durch Mausklick auf die Schaltfläche  $\sqrt{ }$  Filter

Die Schüler/Schülerinnen erscheinen in der Übersichtstabelle [\(Abb. 2\)](#page-10-0)

- **ROT** markiert, wenn ihnen noch kein Zeugnis zugewiesen wurde.
- GRÜN markiert, wenn die Zuweisung bereits vollständig erfolgt ist.
- GELB markiert, wenn ihnen ein Abschluss- oder Abgangszeugnis, aber kein Abschluss zugewiesen wurde.

| Unterricht > Zeugnisse > Zeugnis erstellen<br><b>Bericht</b> |                 |                                   |                  |            |                |                    |            |                                 |                               |                      |                             |
|--------------------------------------------------------------|-----------------|-----------------------------------|------------------|------------|----------------|--------------------|------------|---------------------------------|-------------------------------|----------------------|-----------------------------|
|                                                              | Halbjahr        | 2020/2<br>$\checkmark$            |                  |            |                |                    |            |                                 |                               |                      |                             |
|                                                              | <b>O</b> Klasse | 12a<br>$\checkmark$               | $\bigcirc$ SF/BK |            | $\checkmark$   | St/Sem             | $_{\rm x}$ | $\bigcirc$ Name<br>$\checkmark$ |                               |                      | <b>V</b> Filter             |
|                                                              |                 | Zeugnis zuweisen                  |                  |            |                | Zeugnis generieren |            |                                 |                               | Zeugnis abrufen      |                             |
| n                                                            | s               | Name                              | Klasse           | SF/BK      | St/Sem         | 1. Zeugnis         | 2. Zeugnis | 3. Zeugnis                      | <b>Abschluss</b><br>Zuweisung | Eignung<br>Zuweisung | Letzter<br><b>Abschluss</b> |
| M                                                            | ■               | Haibach, Hannah                   | 12a              | <b>GYM</b> | Q <sub>2</sub> | Halbjahreszeu      |            |                                 |                               |                      | ^<br>$MA-G$                 |
|                                                              | ш               | Hartmanshenn Medina, Kristi L 12a |                  | <b>GYM</b> | Q <sub>2</sub> |                    |            |                                 |                               |                      | $MA-G$                      |
| . .                                                          |                 | Heinz, Maxine Naemi               | 12a              | <b>GYM</b> | Q <sub>2</sub> |                    |            |                                 |                               |                      | $MA-G$                      |

<span id="page-10-0"></span>**Abb. 2 Webseite Zeugnis erstellen: Abschluss und Zeugnisart zuweisen**

- 5. Markieren Sie die Schüler, deren Abschlüsse Sie erfassen möchten.
- 6. Klicken Sie auf <sup>2</sup> Bearbeiten

Sie können nun im Dialogfenster ZUWEISUNG BEARBEITEN einen Abschluss in Verbindung mit einem Zeugnis oder auch getrennt davon zuweisen [\(Abb. 3\)](#page-11-0).

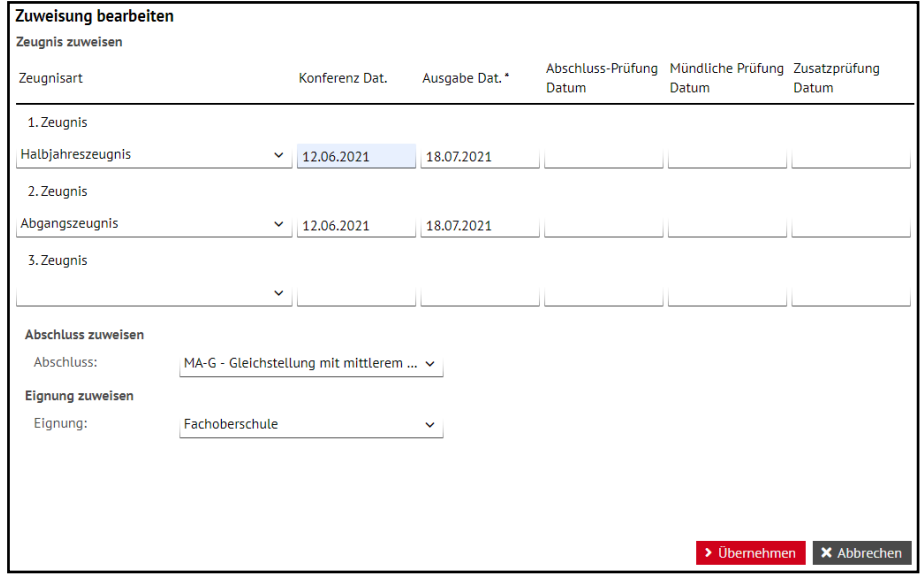

<span id="page-11-0"></span>**Abb. 3 Dialogfenster Zuweisung bearbeiten: Zuweisung von Abschlüssen**

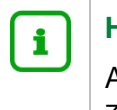

#### **Hinweis**

Abschlusseinträge des aktuellen Schuljahres können nicht im Feld EIGNUNG ZUWEISEN erfasst werden. Die Einträge dieses Felds dienen zur Information für aufnehmende Schulen und werden nicht im Rahmen der Erhebung übernommen.

- 7. Tragen Sie die Zeugnisart, das Konferenz- und das Ausgabedatum ein.
- 8. Wählen Sie den relevanten Abschlusseintrag aus.

Für **berufliche Schulen** ist die **Zuweisung von zwei Abschlüssen** (beruflicher und allgemeinbildender Abschluss) **möglich** [\(Abb. 4\)](#page-11-1).

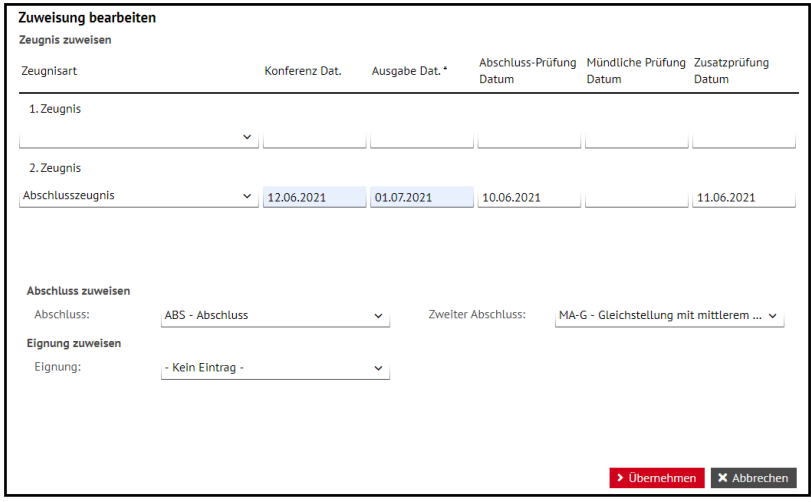

<span id="page-11-1"></span>**Abb. 4 Dialogfenster Zuweisung bearbeiten: Zuweisung von zweitem Abschluss an beruflichen Schulen**

9. Klicken Sie auf <sup>> Übernehmen</sup> und anschließend auf <sup>> Speichern</sup>

Der zugewiesene Abschluss wird in den Spalten ABSCHLUSS-ZUWEISUNG und LETZTER ABSCHLUSS angezeigt [\(Abb. 5\)](#page-12-1). Hier zugewiesene Abschlüsse werden automatisch auch auf der Webseite SCHÜLER > SCHÜLERBASISDATEN > QUALIFIKATIONEN angezeigt [\(Abb.](#page-12-2)  [6\)](#page-12-2).

|   |                   | Unterricht > Zeugnisse > Zeugnis erstellen |           |                     |              |                    |                             |                                 | <b>B</b> Bericht              |                      |                             |                 |
|---|-------------------|--------------------------------------------|-----------|---------------------|--------------|--------------------|-----------------------------|---------------------------------|-------------------------------|----------------------|-----------------------------|-----------------|
|   | Halbiahr          | 2020/2<br>$\checkmark$                     |           |                     |              |                    |                             |                                 |                               |                      |                             |                 |
|   | ○ Klasse          | $\checkmark$                               | $@$ SF/BK | BSBT/SONS/----      | $\checkmark$ | St/Sem             |                             | $\bigcirc$ Name<br>$\checkmark$ |                               |                      |                             | <b>V</b> Filter |
|   |                   | Zeugnis zuweisen                           |           |                     |              | Zeugnis generieren |                             |                                 |                               | Zeugnis abrufen      |                             |                 |
|   |                   | $S \vee$ Name $\wedge$                     | Klasse    | SF/BK               | St/Sem       | 1. Zeugnis         | 2. Zeugnis                  | 3. Zeugnis                      | <b>Abschluss</b><br>Zuweisung | Eignung<br>Zuweisung | Letzter<br><b>Abschluss</b> |                 |
|   | <b>The Second</b> | Arnst, Anna Maria                          | 20BA A    | BSBT/SONS/---- 11/1 |              | Halbjahreszeu      |                             |                                 |                               | ÷                    |                             |                 |
| м | ш                 | Domazet, Zainab                            | 20BA A    | BSBT/SONS/---- 11/1 |              |                    | Halbjahreszet Abschlusszeur |                                 | $MA-G$<br>$HA-G$              |                      | $MA-G$<br>$HA-G$            |                 |
|   |                   |                                            |           |                     |              |                    |                             |                                 |                               |                      |                             |                 |

<span id="page-12-1"></span>**Abb. 5 Webseite Zeugnis erstellen: Erfasste Zeugnisse und Abschlüsse**

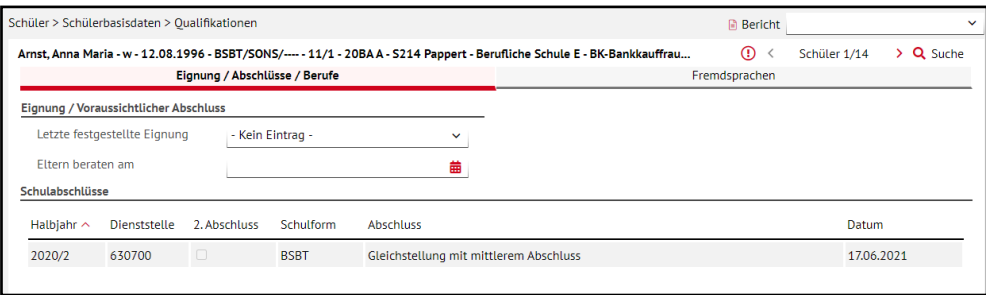

**Abb. 6 Webseite Qualifikationen: Einträge**

#### <span id="page-12-2"></span><span id="page-12-0"></span>2.2 Datenerfassung für einzelne Schüler

Alternativ zu dem in Kapitel 2.1 beschriebenen Vorgehen können Sie alle Abschlüsse, die in der gewählten Schulform insgesamt möglich sind, auch jedem Schüler einzeln zuweisen. Eine individuelle Zuweisung ist auf der Webseite SCHÜLER > SCHÜLERBASISDATEN > QUALI-FIKATIONEN möglich.

- 1. Öffnen Sie die Webseite SCHÜLER > SCHÜLERBASISDATEN > QUALIFIKATIONEN**.**
- 2. Wählen Sie die gewünschten Schüler über die Schülersuche <sup>Q Suche</sup> aus. Sie können sowohl **aktive als auch ehemalige** Schüler auswählen.
- 3. Klicken Sie auf die Schaltfläche <sup>O Hinzufügen</sup>. Es erscheint das Dialogfenster AB-SCHLUSS HINZUFÜGEN [\(Abb. 7\)](#page-12-3).

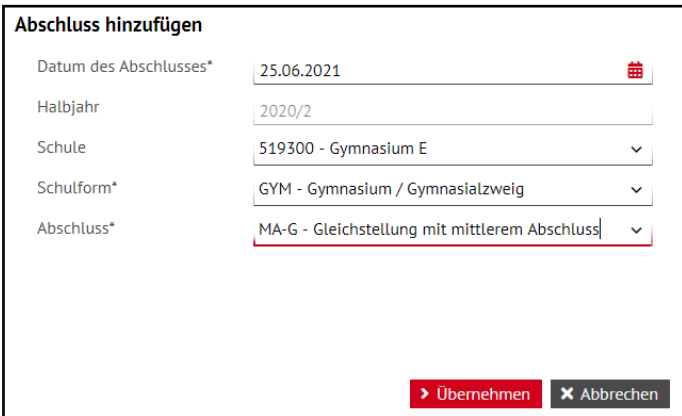

<span id="page-12-3"></span>**Abb. 7 Dialogfenster Abschluss hinzufügen: Abschlusszuweisung in den Schülerqualifikationen**

- 4. Wählen Sie das Datum des Abschlusses. Das Halbjahr stellt sich dann automatisch ein.
- 5. Wählen Sie ggf. die Schule, an der der Abschluss vergeben wurde, aus. Voreingestellt ist die eigene Schule.
- 6. Wählen Sie die Schulform des Schülers zum fraglichen Zeitpunkt und den Abschluss aus.

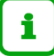

#### **Hinweis**

Im aktuellen Halbjahr können nur die beim Schüler für dieses Halbjahr gespeicherten Schulformen ausgewählt werden. Zudem wird geprüft, ob der Abschluss zur Stufe des Schülers passt.

Für vergangene Halbjahre können Abschlüsse auch an anderen Schulen und in anderen Schulformen eingetragen werden

- 7. Abhängig von der gewählten Schulform können Sie dann den Abschluss auswählen, den der Schüler erhalten soll.
- 8. Klicken Sie auf <sup>> Übernehmen</sup> und auf <sup>> Speichern</sup>
- 9. Wechseln Sie bei Bedarf über die Navigationspfeile  $\left|\frac{z-\text{Schüler 1/14}}{z-\text{Stüler 2}}\right|$  zum nächsten Schüler und wiederholen Sie die Schritte 3 bis 9.

#### **Hinweis**

 $\mathbf{i}$ 

Abschlusseinträge des aktuellen Schuljahres können **nicht** im Feld LETZTE FESTGESTELLTE EIGNUNG erfasst werden. Die Einträge dieses Feldes sind für einen anderen Zweck bestimmt und werden **nicht im Rahmen der Erhebung übernommen**.

Nur in beruflichen Schulen ist im gleichen Halbjahr die Zuordnung eines zweiten Abschlusses möglich, also z.B. der berufliche Abschluss ABSCHLUSS und der allgemeine Abschluss GLEICHSTELLUNG MIT DEM MITTLEREN ABSCHLUSS.

Ansonsten kann pro Schule und Halbjahr nur ein Abschluss zugewiesen werden.

Ein Abschluss kann auch nicht doppelt vergeben werden – ausgenommen die Abschlüsse, die beim Schüler mehrfach vorkommen können wie AB-BRUCH, KEIN ABSCHLUSS oder ABSCHLUSS.

#### <span id="page-13-0"></span>2.3 Historische Abschlüsse nachtragen

Für Schüler müssen Sie ggf. **frühere Abschlüsse** aus vorhergehenden Schulen und/oder Schuljahren **nachpflegen**,

- wenn diese nicht in der LUSD erfasst wurden, zum Beispiel, weil sie nicht in Hessen erlangt wurden.
- wenn diese für die Aufnahme und für die Schullaufbahn eines Schülers wichtig sind.

Die Eintragung dieser historischen Abschlüsse erfolgt auf der Webseite SCHÜLER > SCHÜ-LERBASISDATEN > QUALIFIKATIONEN.

#### <span id="page-13-1"></span>2.4 Erfassen von Nichtschülerprüfungen

Auch das Erfassen von Nichtschülerprüfungen erfolgt über die Webseite QUALIFIKATIONEN**.**

1. Klicken Sie dazu bei der gewünschten Schülerin oder dem gewünschten Schüler auf die Schaltfläche ABSCHLUSS HINZUFÜGEN oder ABSCHLUSS BEARBEITEN.

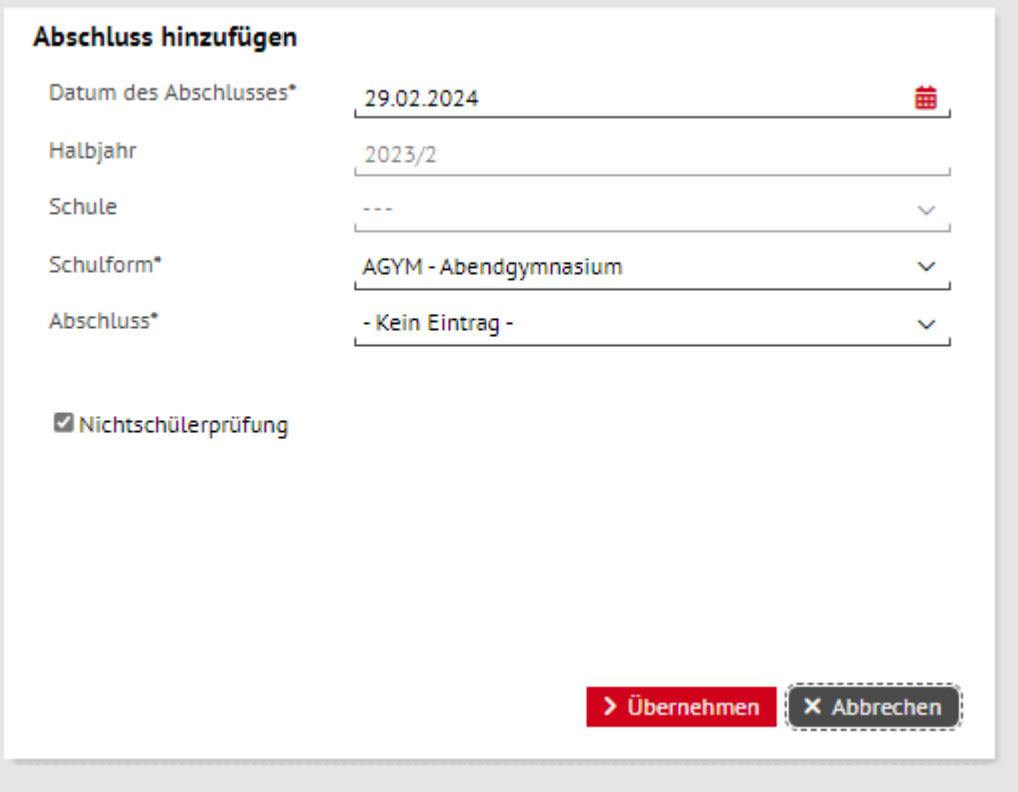

Es erscheint das entsprechende Dialogfenster [\(Abb. 8\)](#page-14-0).

<span id="page-14-0"></span>**Abb. 8 Dialogfenster Abschluss hinzufügen: Erfassen von Nichtschülerprüfungen**

- 2. Nehmen Sie einen Eintrag im Feld DATUM DES ABSCHLUSSES vor. Dadurch wird das Auswahlfeld NICHTSCHÜLERPRÜFUNG aktiviert.
- 3. Setzen Sie den Haken im Kontrollkästchen des Auswahlfeldes NICHTSCHÜLERPRÜFUNG.
- 4. Klicken Sie auf die Schaltfläche Übernehmen, um Ihre Änderungen zu übernehmen.

#### **Hinweis**

 $\mathbf{1}$ 

Die bisherige Möglichkeit, einen Abschluss ohne Dienststelle über die *Schule 0* anzulegen, ist nicht mehr möglich: Dieser Eintrag erscheint nicht mehr in der Auswahlliste.

## <span id="page-15-0"></span>Datenprüfung und Datenkorrektur

Da die Abschlusseinträge unter anderem im Rahmen der Lehrerzuweisung für die Plausibilisierung der Schülerdaten im neuen Schuljahr verwendet werden, ist es notwendig, dass Sie die vom HMKB übernommenen Abschlussdaten vor dem Stichtag prüfen können. Dafür steht Ihnen der unten beschriebene LUSD-Bericht PRÜFBERICHT ABSCHLUSSSTATISTIK zur Verfügung.

#### <span id="page-15-1"></span>3 Prüfen der übernommenen Abschlusseinträge

Den Schulen steht für die Datenprüfung der übernommenen Daten der LUSD-Bericht PRÜF-BERICHT ABSCHLUSSSTATISTIK auf der Webseite EXTRAS > BERICHTE > STATISTIK > AB-SCHLUSSSTATISTIK zur Verfügung. Der Prüfbericht stellt eine Übersicht der Abschlussdaten dar und weist gleichzeitig auf Auffälligkeiten in den Daten hin, die geprüft werden müssen. Der Bericht wird täglich aktualisiert. D.h. Änderungen, die Sie in der LUSD vorgenommen haben, werden erst am darauf folgenden Morgen im Bericht sichtbar. Der Datenstand, auf den sich der jeweilige Bericht bezieht, kann dem Berichtskopf entnommen werden.

**Bitte beachten Sie die Erläuterung vor der jeweiligen Übersicht bzw. Prüfung.** In der Erläuterung wird im Detail beschrieben welche Daten berücksichtigt wurden und was bei der jeweiligen Prüfung zu beachten ist.

Die folgenden Paragraphen geben Hinweise zu den einzelnen Abschnitten des Berichts. Können die in dem Bericht angezeigten Auffälligkeiten erklärt werden, schicken Sie bitte eine kurze Rückmeldung an das Postfach [Abschlussstatistik@kultus.hessen.de,](mailto:Abschlussstatistik@kultus.hessen.de) damit der Fall aus der Prüfliste ausgeblendet werden kann. Die schulfachliche Aufsicht setzen Sie dabei bitte in Kopie.

#### <span id="page-15-2"></span>3.1 Übersicht Prüfungen (Hyperlinks)

Die zu Beginn des Berichts aufgeführten Hyperlinks ermöglichen das schnelle Ansteuerung einer Übersicht oder einer Prüfung. Dies ist besonders bei längeren Berichten hilfreich. Über das Anklicken des Hyperlinks werden Sie sofort zu dem jeweiligen Abschnitt weitergeleitet.

#### <span id="page-15-3"></span>3.2 Übersicht der eingepflegten Abschlusseinträge

In dieser Übersicht können Sie erkennen, welche Abschlusseinträge aus der LUSD für Ihre Schule übernommen wurden und ob es Auffälligkeiten zur Vollständigkeit der Daten gab (s. evtl. gelb markierte Rückmeldungen in der Kommentarspalte).

Es werden alle Abschlusseinträge von Schülern gezeigt, die im aktuellen Schuljahr aktiv waren, auch wenn diese bereits von Ihnen in der LUSD freigegeben wurden. Ist ein Schüler zwischenzeitlich an eine andere hessische Schule gewechselt, wird er nur an der zuletzt erfassten Schule aufgeführt.

Bei den allgemeinbildenden Bildungsgängen werden ausschließlich die Abschlusseinträge der Stufen 9 bis 13 berücksichtigt. Bei beruflichen Bildungsgängen werden hingegen die Abschlusseinträge aller Stufen gelistet. Die Einträge der Schüler, die sich in Stufen befinden, bei denen mit hoher Wahrscheinlichkeit Abschlusseinträge zu erwarten sind (z. Bsp. die Stufen 9, 10 und 13) oder die in einer Abgangsklasse der beruflichen Schule sitzen, werden auf Vollständigkeit geprüft.

Fehlen in solchen Fällen mehr als 10% der Abschlusseinträge einer Klasse wird ein gelb hinterlegter Kommentar in der Kommentarspalte eingeblendet. Die betroffenen Schüler werden im Abschnitt SCHÜLER/INNEN OHNE ABSCHLUSSEINTRAG IN ABSCHLUSSRELEVANTEN KLASSEN namentlich aufgeführt. Die Namen sind nur in dem LUSD-Bericht der Schule sichtbar, nicht jedoch in den Berichten der Staatlichen Schulämter (SSA) oder des Statistikreferats im HMKB. Für etwaige Rücksprachen mit dem SSA oder dem HMKB müssen Sie daher ebenfalls die Klasse, das Geburtsdatum und das Geschlecht der betroffenen Schüler angeben.

Sind die Einträge der geprüften Klasse aus Ihrer Sicht vollständig und Sie können die Anzahl der Schüler ohne Eintrag begründen, schicken Sie bitte eine kurze Rückmeldung an das Postfach [Abschlussstatistik@kultus.hessen.de](mailto:Abschlussstatistik@kultus.hessen.de) mit dem Betreff "Rückmeldung Absolventen", damit der Kommentar im nächsten Bericht ausgeblendet werden kann. Die schulfachliche Aufsicht setzen Sie dabei bitte in Kopie.

Ist die Kommentarspalte leer, wurden keine Auffälligkeiten bzgl. der Vollständigkeit der Einträge gefunden und die Übersicht dient lediglich für Sie zur Gegenprüfung, der von Ihnen erfassten Einträge.

#### <span id="page-16-0"></span>3.3 Schüler/innen ohne Abschlusseintrag in abschlussrelevanten Klassen

Die in der ersten Übersicht gelb markierten Fälle werden in diesem Abschnitt mit Schülernamen aufgeführt, damit Sie wissen, welcher Ihrer Schüler gemeint ist. Gleichzeitig werden ehemalige GYM8-Schüler/innen aufgeführt, denen zum Ende der E-Phase noch keine Gleichstellung mit dem mittleren Abschluss (MA-G) zugewiesen wurde.

Zudem werden alle Schüler ohne Abschlusseintrag in Abgangsklassen aufgelistet, damit Sie diese ebenfalls prüfen können. Hier handelt es sich aber lediglich um einen Hinweis, dass bei diesen Schülern noch kein Abschlusseintrag zugewiesen wurde.

Sie können die in diesem Abschnitt aufgeführten Schüler ignorieren, wenn für diese kein Abschlusseintrag erfasst werden muss (siehe Kapitel [6](#page-22-0) bis [9\)](#page-38-0).

#### <span id="page-16-1"></span>3.4 Auffällige Abschlusseinträge

Bei der Datenübernahme aus der LUSD wird für jeden Schüler die zuletzt erfasste Schulform und Stufe ermittelt. Danach erfolgt eine Prüfung, ob der erfasste Abschlusseintrag in Bezug auf die Schulform und Stufe des Schülers laut Verordnung gültig ist bzw. ob bei den Förderschuleinträgen BAFL, OLH und GE auch die dafür notwendigen Förderarten IB-LER und IB-GE vorliegen. Die dadurch ermittelten Auffälligkeiten werden in der Prüfung AUFFÄL-LIGE ABSCHLUSSEINTRÄGE aufgeführt.

Anhand der Schülernamen können Sie prüfen, welcher Abschlusseintrag eigentlich hätte erfasst werden müssen und können die Daten, wie im Kapitel [5](#page-20-1) beschrieben, korrigieren.

Hätte der Abschlusseintrag eigentlich für ein vergangenes Schuljahr erfasst werden sollen, d.h. es wurde das falsche Abschlussdatum erfasst, kann das Abschlussdatum ebenfalls über die Webseite QUALIFIKATIONEN korrigiert werden. In dem Fall müssen Sie ein Datum auswählen, das zu dem Schuljahr passt für das der Eintrag bestimmt war.

Wird ein BAFL, OLH oder GE als Auffälligkeit angezeigt, müssen Sie prüfen, ob für den Schüler die Förderung IB-LER (für BAFL/OLH) oder die Förderung IB-GE (für den Abschlusseintrag GE) erfasst ist und der Gültigkeitszeitraum der Förderung im aktuellen Schuljahr liegt.

#### <span id="page-16-2"></span>3.5 Abweichungen Abiture

In dieser Prüfung werden die auf der Webseite QUALIFIKATIONEN hinterlegten Abitureinträge und der auf der Webseite ABITUR von der LUSD ermittelte Status des Schülers verglichen. Dabei werden Schüler, bei denen ein Abitureintrag erfasst ist, deren Abiturstatus aber nicht von der LUSD als ABITUR BESTANDEN ermittelt wurde, als Auffälligkeit zurückgespiegelt.

Hat der Schüler das **Abitur nicht bestanden** müssen Sie den Abitureintrag in der Tabelle SCHULABSCHLÜSSE auf der Webseite QUALIFIKATIONEN löschen.

Hat der Schüler das **Abitur bestanden** müssen Sie mit Hilfe der LUSD-Anleitung [LUSD-](https://schulehessen.de/LUSD-Anleitungen/Leistungserfassung%20und%20Zeugnisse/Handbuch%20Abitur.pdf)[Handbuch für das Abitur](https://schulehessen.de/LUSD-Anleitungen/Leistungserfassung%20und%20Zeugnisse/Handbuch%20Abitur.pdf) den Abiturstatus des Schülers überprüfen und korrigieren.

#### <span id="page-17-0"></span>3.6 ABB-/KABS-Einträge nur mit vorherigem Abschlusseintrag

In Stufe 9 kann der ABB-Eintrag (Abbruch ohne Teilnahme an der Abschlussprüfung) bzw. der KABS-Eintrag (erfolglose Teilnahme an der Abschlussprüfung) nicht der erste zugeteilte Abschluss in der Schulhistorie des Schülers sein.

Ein solcher Eintrag darf in der Stufe 9 lediglich vergeben werden, wenn der Schüler bereits in der Vergangenheit einen OHA (ohne Hauptschulabschluss), einen OLH (ohne Hauptschulabschluss an der Schule für Lernhilfe), einen anderen Abschluss oder eine Gleichstellung erhalten hat. Ist dem nicht der Fall und der Schüler beendet den Bildungsgang, kann dem Schüler ein OHA oder ein OLH zugeordnet werden. Wiederholt der Schüler den Bildungsgang, soll kein Abschlusseintrag gesetzt werden.

Die Prüfung weist auf Schüler hin, bei denen ein ABB- bzw. ein KABS-Eintrag in der Stufe 9 erfasst wurde aber, auf Basis der vergangenen Erhebungen, kein vorheriger Abschlusseintrag im KDW vorliegt.

Wurde der ABB-/KABS-Eintrag eigentlich in einer anderen Stufe vergeben, dann sollte das Abschlussdatum des Eintrags in der Tabelle Schulabschlüsse auf der Webseite QUALIFIKA-TIONEN korrigiert werden. Das Abschlussdatum muss in dem Schuljahr liegen, in dem die Stufe besucht wurde. Hätte eigentlich ein OHA oder OLH erfasst werden müssen, kann der falsche Eintrag in derselben Tabelle geändert werden.

Wird in der Historie der Schüler (Tabelle SCHULABSCHLÜSSE) für die vergangenen Schuljahre bereits ein OHA, OLH oder anderer Abschlusseintrag angezeigt, schicken Sie bitte eine kurze Rückmeldung an das Postfach [Abschlussstatistik@kultus.hessen.de,](mailto:Abschlussstatistik@kultus.hessen.de) damit die Meldung ausgeblendet werden kann. Die schulfachliche Aufsicht setzen Sie dabei bitte in Kopie.

#### <span id="page-17-1"></span>3.7 Weitere Auffälligkeiten in vereinzelten Klassen

In dieser Prüfung wird auf Klassen aufmerksam gemacht, bei denen weitere Auffälligkeiten bestehen. Die Art der Auffälligkeit wird in der letzten Spalte beschrieben.

Können Sie die Auffälligkeiten erklären, schicken Sie bitte eine kurze Rückmeldung an das Postfach [Abschlussstatistik@kultus.hessen.de,](mailto:Abschlussstatistik@kultus.hessen.de) damit der Fall aus der Liste entfernt werden kann. Die schulfachliche Aufsicht setzen Sie dabei bitte in Kopie.

#### <span id="page-17-2"></span>4 Prüfung und Korrektur der aktuellen Abschlusseinträge

In Ergänzung zum Bericht PRÜFBERICHT ABSCHLUSSSTATISTIK kann auch der im Kapitel [1.2](#page-8-3) erwähnte Bericht ABGÄNGER-/ABSCHLUSSSTATISTIK auf der Website EXTRAS > BERICHTE > STATISTIK > ABSCHLUSSSTATISTIK für die Prüfung der Live-Daten genutzt werden.

Ausschlaggebend für die Erhebung ist jedoch der PRÜFBERICHT ABSCHLUSSSTATISTIK, da nur dieser die übernommenen Daten widerspiegelt.

#### <span id="page-17-3"></span>4.1 Datenkorrektur über die Webseite: Qualifikationen

Einen falschen Eintrag, auch einen historischen falschen Eintrag können Sie – wie im Folgenden gezeigt – korrigieren:

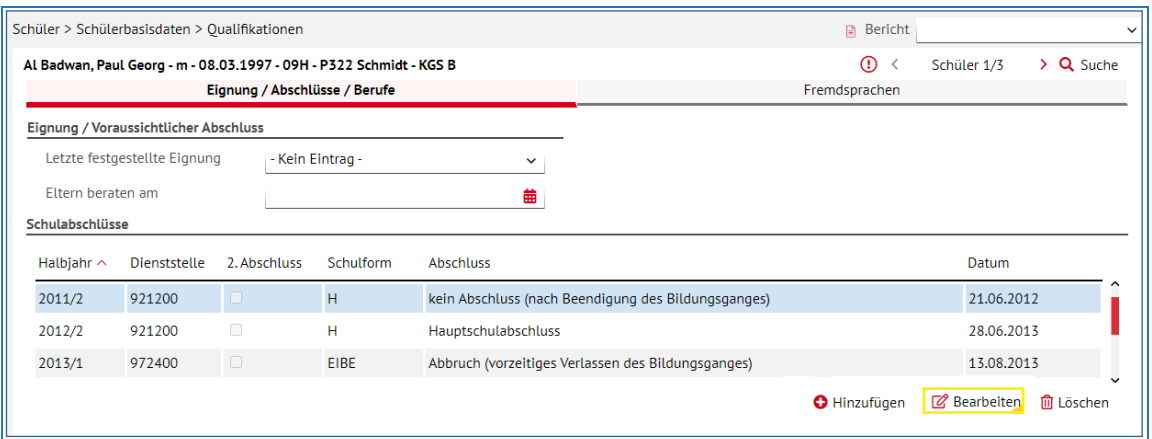

#### <span id="page-18-1"></span>**Abb. 9 Webseite Qualifikationen**

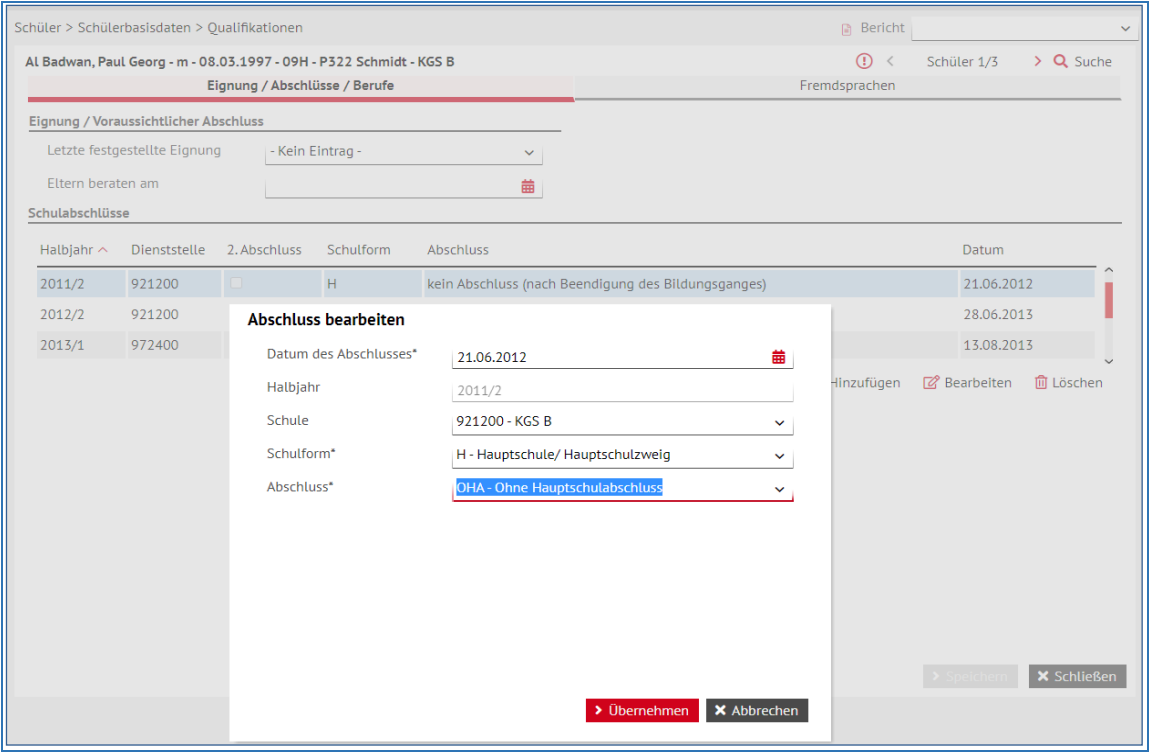

**Abb. 10 Dialogfenster Abschluss bearbeiten**

#### <span id="page-18-2"></span><span id="page-18-0"></span>4.2 Datenkorrektur über die Webseite: Zeugnisse erstellen

Einen falschen Eintrag, auch einen historischen falschen Eintrag, können Sie – wie im Folgenden gezeigt - in der Mehrfachbearbeitung korrigieren:

| Unterricht > Zeugnisse > Zeugnis erstellen<br><b>A</b> Bericht                                                                                                    |                |                        |           |       |              |                    |                            |                                 |                               |                      |                             |  |
|----------------------------------------------------------------------------------------------------|----------------|------------------------|-----------|-------|--------------|--------------------|----------------------------|---------------------------------|-------------------------------|----------------------|-----------------------------|--|
|                                                                                                    | Halbjahr       | 2020/2<br>$\checkmark$ |           |       |              |                    |                            |                                 |                               |                      |                             |  |
|                                                                                                    | <b>OKlasse</b> |                        | $@$ SF/BK | н     | $\checkmark$ | St/Sem             | 09/2                       | $\bigcirc$ Name<br>$\checkmark$ |                               |                      | $\nabla$ Filter             |  |
|                                                                                                    |                | Zeugnis zuweisen       |           |       |              | Zeugnis generieren |                            |                                 |                               | Zeugnis abrufen      |                             |  |
| n.                                                                                                    | <b>S</b>       | Name                   | Klasse    | SF/BK | St/Sem       | 1. Zeugnis         | 2. Zeugnis                 | 3. Zeugnis                      | <b>Abschluss</b><br>Zuweisung | Eignung<br>Zuweisung | Letzter<br><b>Abschluss</b> |  |
| M                                                                                                    | п.             | Axt, Sven              | 09H       | H     | 09/2         |                    | Halbjahreszel Abgangszeugi |                                 | <b>KABS</b>                   |                      | <b>KABS</b>                 |  |
|                                                                                                    |                | Braun, Pauline         | 09H       | н     | 09/2         |                    | Halbjahreszel Abschluss A3 |                                 |                               |                      |                             |  |
| M                                                                                                    |                | Ehrenberg, Celina      | 09H       | н     | 09/2         |                    | Halbjahreszel Abgangszeugr |                                 | <b>KABS</b>                   |                      | <b>KABS</b>                 |  |
|                                                                                                    |                | Epp, Stine-Lotta       | 09H       | н     | 09/2         |                    | Halbjahreszet Abschluss A3 |                                 | <b>HA</b>                     |                      | <b>HA</b>                   |  |
|                                                                                                    |                | Hasu, Kevin            | 09H       | н     | 09/2         |                    | Halbjahreszet Abschluss A3 |                                 | HQ                            |                      | HQ                          |  |
|                                                                                                    |                | Hofmann, Clemens       | 09H       | н     | 09/2         |                    | Halbjahreszel Abschluss A3 |                                 | <b>BAFL</b>                   |                      | <b>BAFL</b>                 |  |
|                                                                                                    |                |                        |           |       |              |                    |                            |                                 | <b>HO</b>                     |                      | HO                          |  |
| $200 \vee$<br>Einträge pro Seite:<br>Seite 1 von 1, Zeilen 1 bis 17 von 17.<br>≪<br>$1 \rightarrow \infty$<br>$\hat{\mathbf{v}}$                                                                            |                |                        |           |       |              |                    |                            |                                 |                               |                      |                             |  |
| HINWEIS: Bitte prüfen Sie vor der globalen Zuordnung von Zeugnissen/Abschlüssen, ob für einzelne Schüler bereits eine Zuweisung erfolgt<br><b>Z</b> Bearbeiten<br>ist, die nicht überschrieben werden darf! |                |                        |           |       |              |                    |                            |                                 |                               |                      |                             |  |

<span id="page-19-0"></span>**Abb. 11 Webseite Zeugnis erstellen**

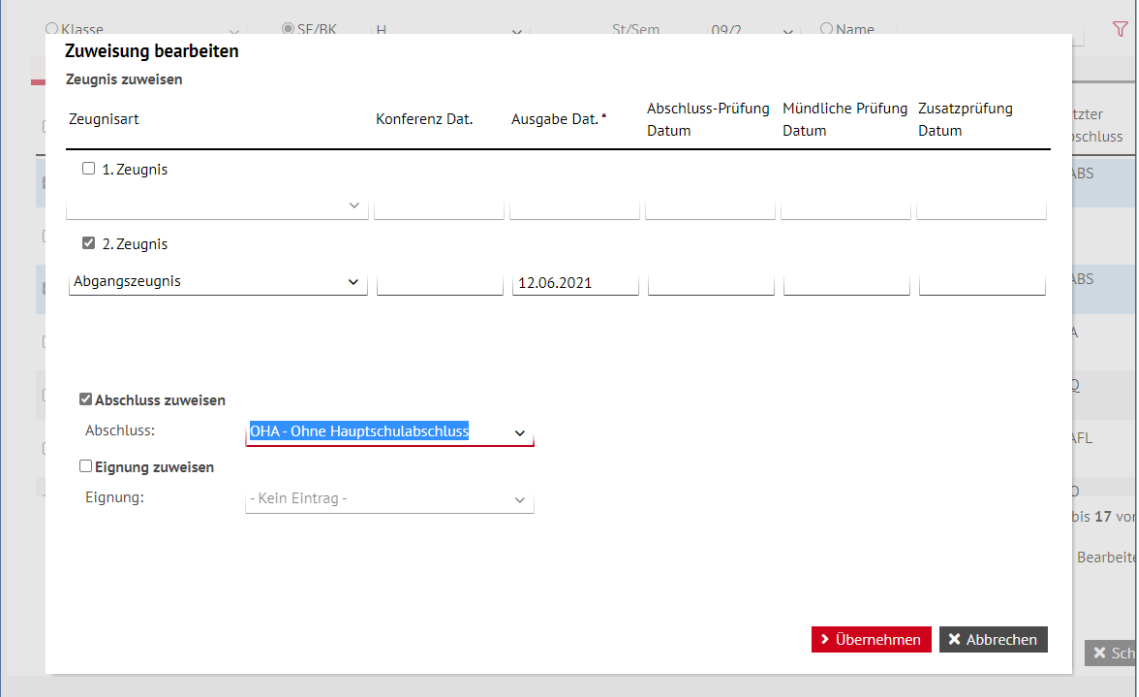

<span id="page-19-1"></span>**Abb. 12 Dialogfenster Zuweisung bearbeiten**

## <span id="page-20-1"></span><span id="page-20-0"></span>Abschlusseinträge nach Schulformen

#### 5 Gesamtübersicht der Abschlusseinträge nach Schulformen

Ein Abschlusseintrag sollte erfasst werden bei…

- **Bestehen einer Prüfung.**
- **Versetzung in die nächsthöhere Jahrgangsstufe** durch Erfüllung der unter §55 VOBGM aufgeführten Bedingungen (Gleichstellung).
- **-** Abbruch eines beruflichen Bildungsgangs.
- Abbruch eines allgemeinbildenden Bildungsgangs und **Verlassen des allgemeinbildenden Bildungssystems**.
- **-** Abgang eines ausländischen Gastschülers.
- **Unterbrechung eines Bildungsgangs der Schulen für Erwachsene.**
- erfolgreichem Abschluss eines Bildungsgangs **ohne Abschlussprüfung** (z. Bsp. BBzU oder GE).

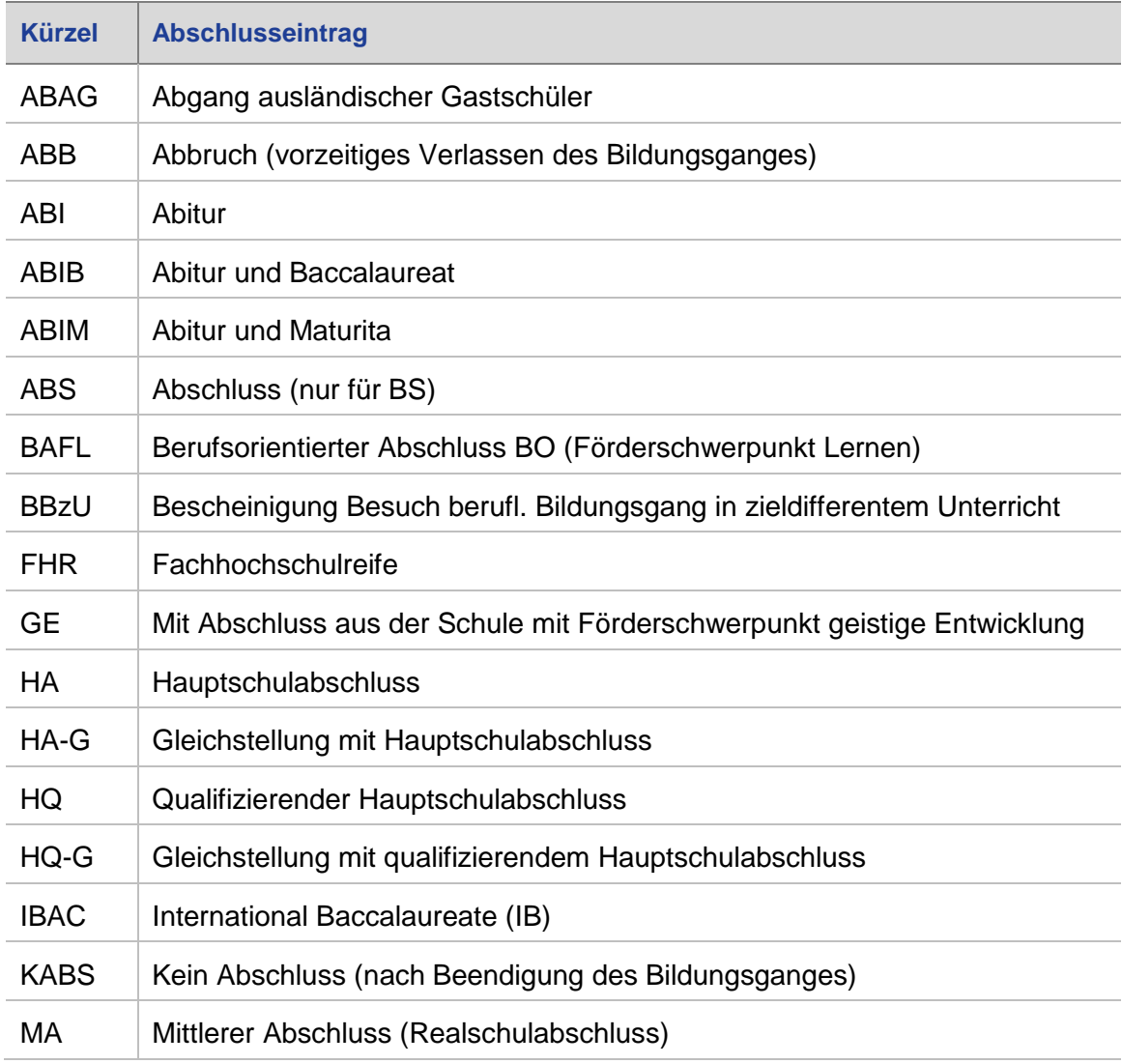

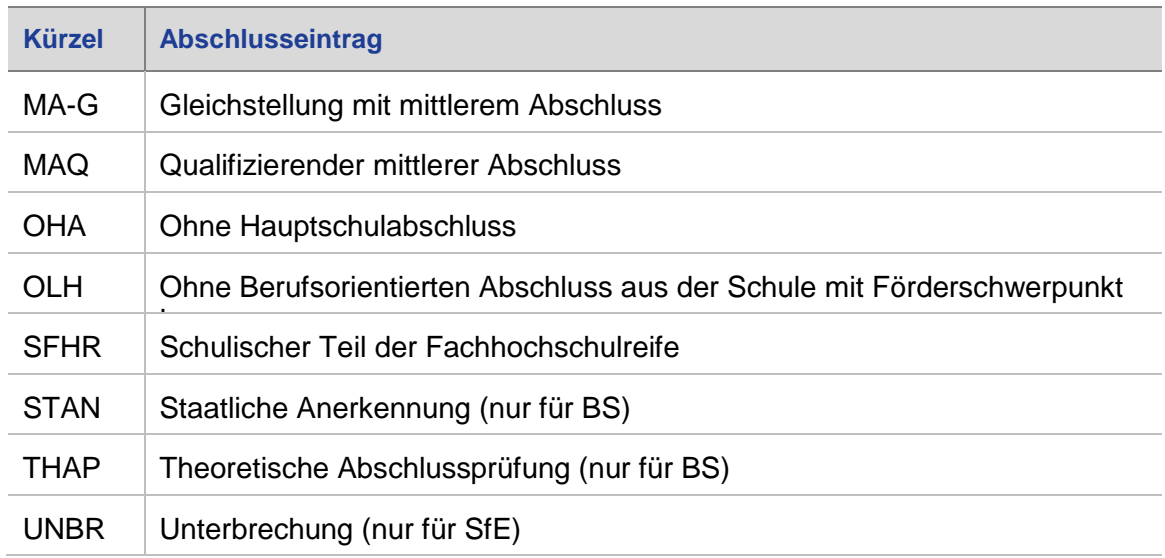

 $\lceil \mathbf{i} \rceil$ 

#### **Hinweis**

Die möglichen Abschlusseinträge entsprechen der jeweils gültigen Verordnung.

In den einzelnen Schulformen können Sie folgende Abschlusseinträge zuweisen:

<span id="page-21-0"></span>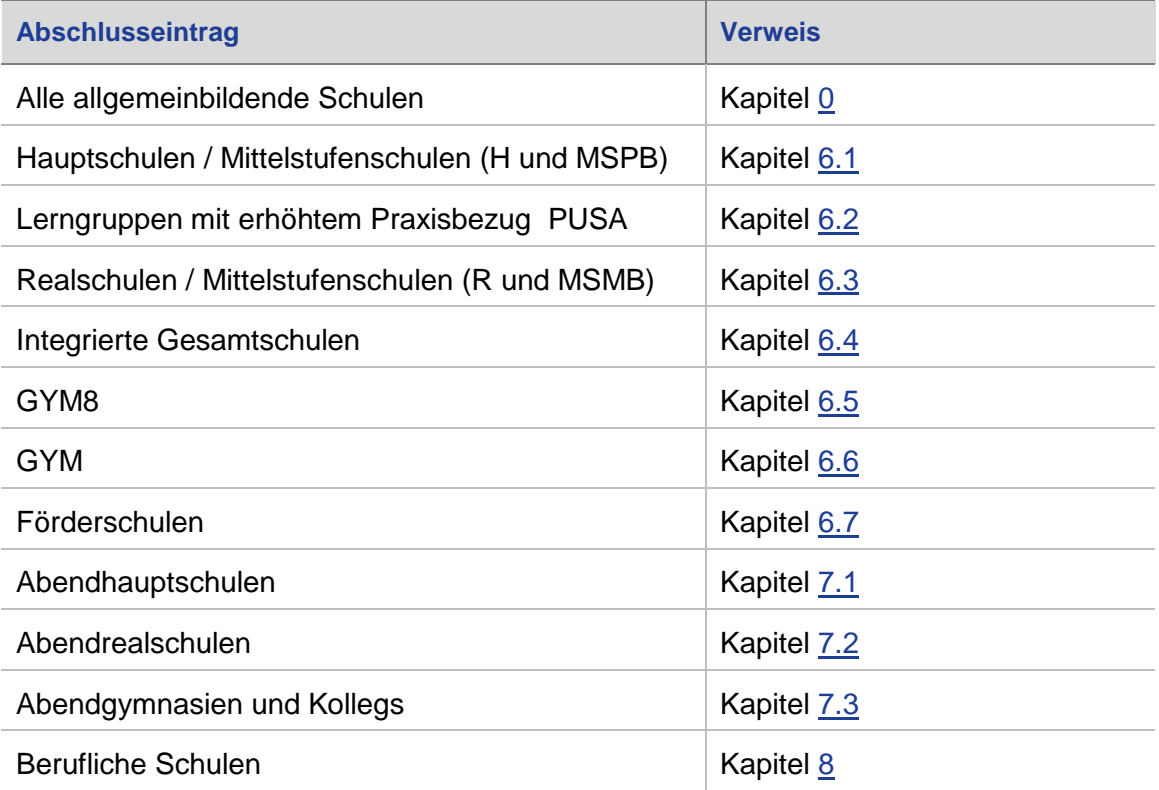

## 6 Abschlusseinträge an allgemeinbildenden Schulen

<span id="page-22-0"></span>

| Jahrgangsstufe    | <b>Ereignis</b>                                                                                                    | <b>Abschluss</b>                                        | <b>Zeugnis</b>      |  |
|-------------------|----------------------------------------------------------------------------------------------------|---------------------------------------------------------|---------------------|--|
| $5 - v$ or Ende 9 | Wiederholung der Stufe                                                                                                    | Kein Abschluss-Eintrag                                  | Halbjahreszeugnis   |  |
|                   | Schulwechsel an hessische allgemeinbildende Schule                                                                                        | Kein Abschluss-Eintrag                                  | Schulwechselzeugnis |  |
|                   | Schulwechsel an außerhessische allgemeinbildende<br>Schule                                                                                | Kein Abschluss-Eintrag                                  | Schulwechselzeugnis |  |
|                   | Verlassen des hessischen Schulsystems ohne erfüllte<br>Schulpflicht und ohne Abschluss, aber ohne bekannten<br>Schulwechsel, z.B. Ausland | Kein Abschluss-Eintrag                                  | Schulwechselzeugnis |  |
|                   | Verlassen des allgemeinbildenden Schulsystems nach<br>erfüllter Schulpflicht ohne Abschluss                                               | OHA, OLH                                                | Abgangszeugnis      |  |
| Ende 9 bis 13     | Wiederholung der Stufe ohne Teilnahme an Abschluss-<br>prüfung                                                                            | Kein Abschluss-Eintrag                                  | Halbjahreszeugnis   |  |
|                   | Wiederholung der Stufe mit Teilnahme an Abschluss-<br>prüfung                                                                             | KABS <sup>1</sup>                                       | Halbjahreszeugnis   |  |
|                   | Schulwechsel an hessische allgemeinbildende Schule                                                                                        | Erreichter Abschluss oder er-<br>reichte Gleichstellung | Schulwechselzeugnis |  |
|                   | Schulwechsel an außerhessische allgemeinbildende<br>Schule                                                                                | Erreichter Abschluss oder er-<br>reichte Gleichstellung | Schulwechselzeugnis |  |
|                   | Schulwechsel aus GYM8 oder GYM in die GO                                                                                                  | Erreichter Abschluss oder er-<br>reichte Gleichstellung | Halbjahreszeugnis   |  |

<sup>1</sup> In Stufe 9 wird KABS nur gesetzt, wenn der Schüler bereits einen vorherigen Abschluss oder eine Gleichstellung erreicht hat.

 $\overline{a}$ 

HMKB | LUSD | Abschlüsse und ihre Erfassung | Version: 5.2 | Letzter Stand: 07.03.2024

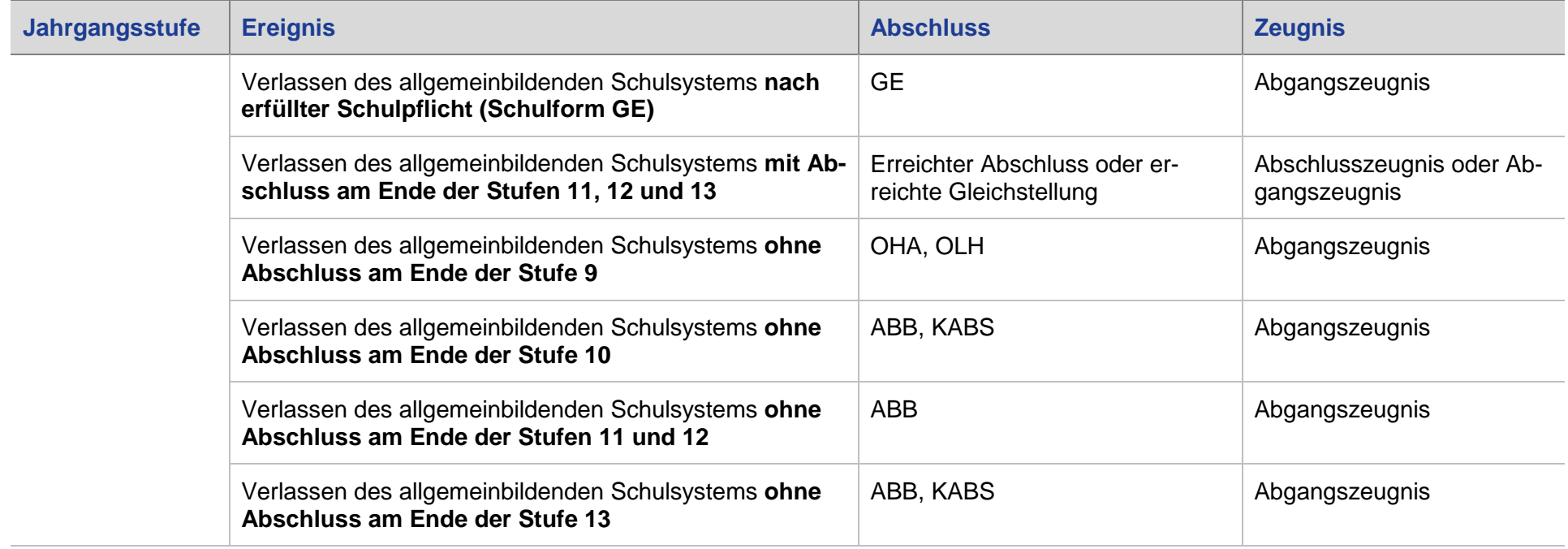

## 6.1 Abschlusseinträge an Hauptschulen / Mittelstufenschulen (H / MSPB)

<span id="page-23-0"></span>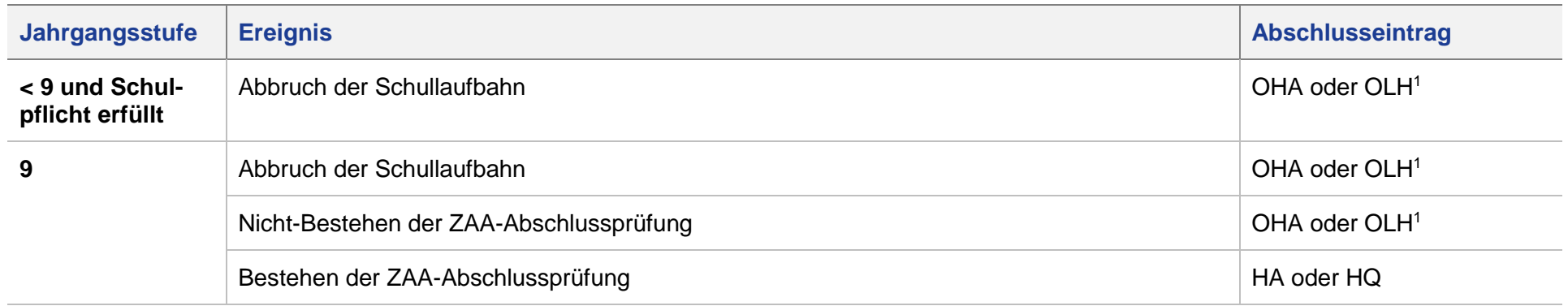

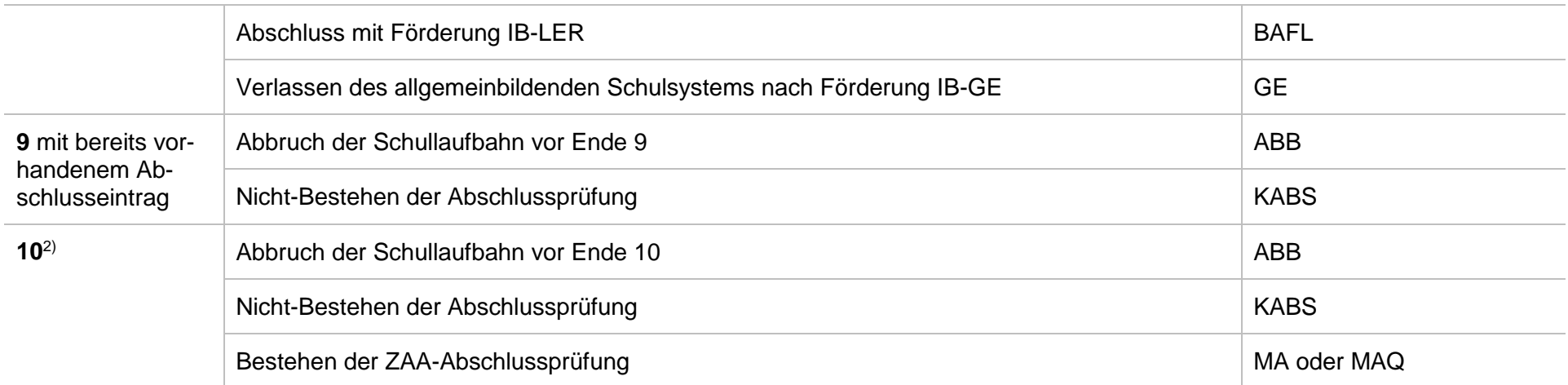

2) Für den Besuch der **H10** wird seit dem Schuljahr 2012/13 der qualifizierende Hauptschulabschluss **HQ** vorausgesetzt. In der H10 kann dann der mittlere Abschluss erworben werden.

#### 6.2 Abschlusseinträge für Lerngruppen mit erhöhtem Praxisbezug (PUSA)

<span id="page-24-0"></span>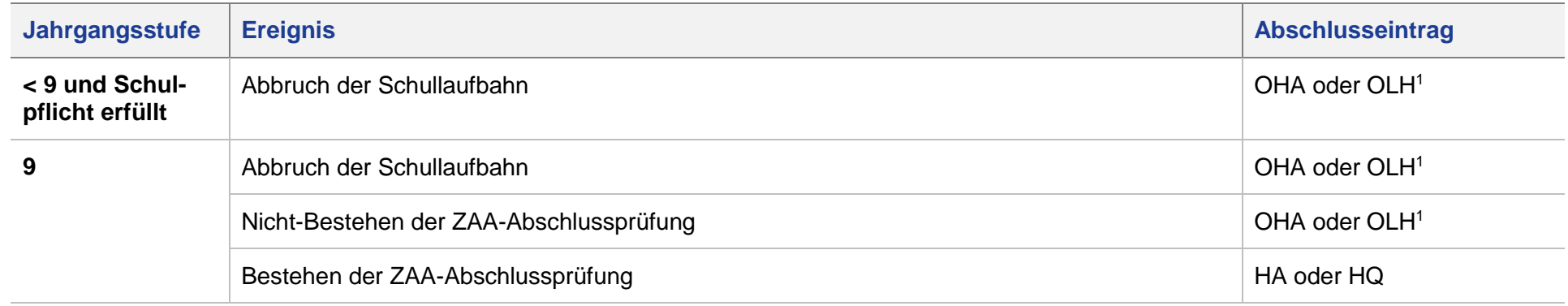

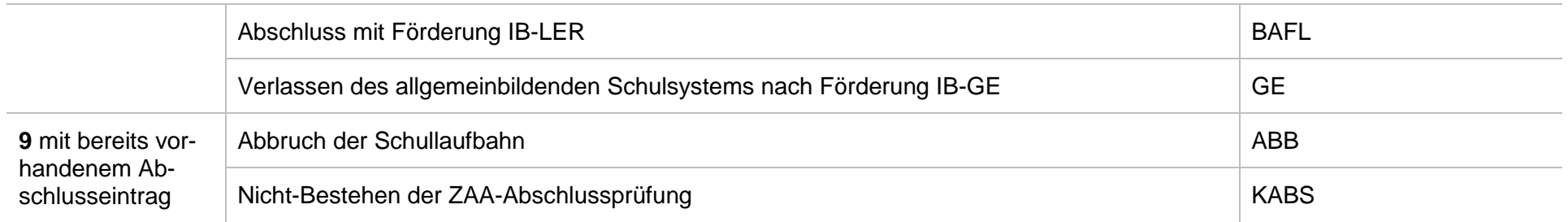

#### 6.3 Abschlusseinträge an Realschulen / Mittelstufenschulen (R / MSMB)

<span id="page-25-0"></span>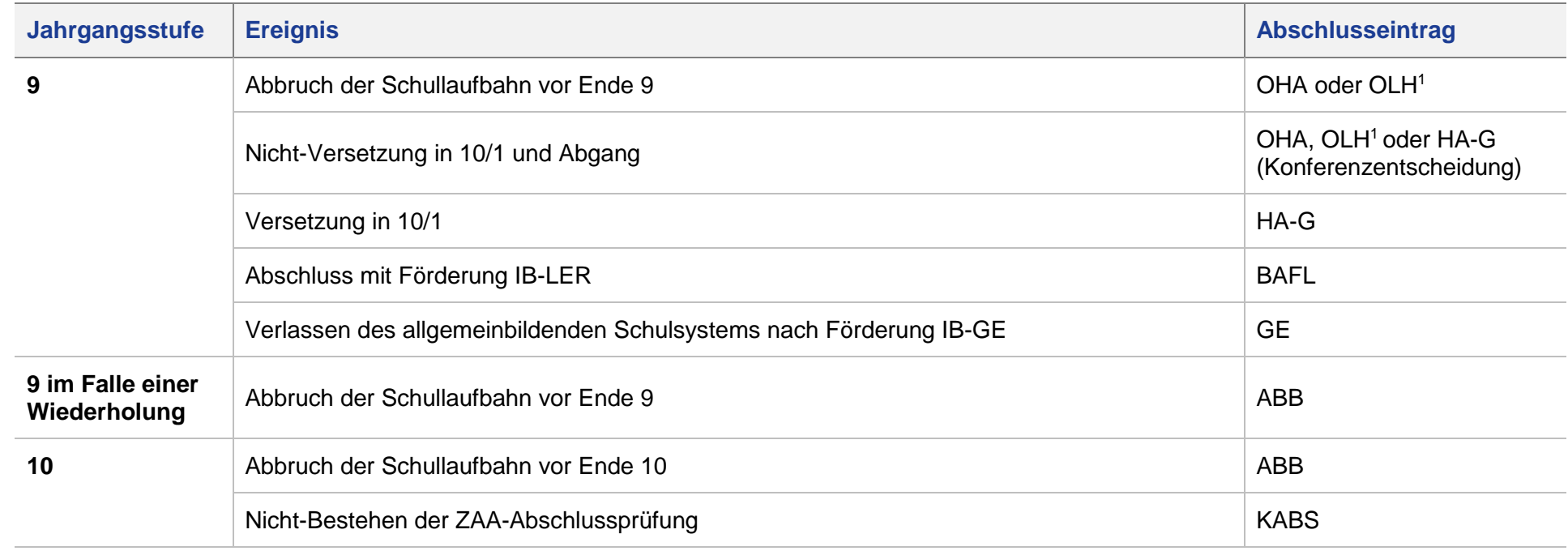

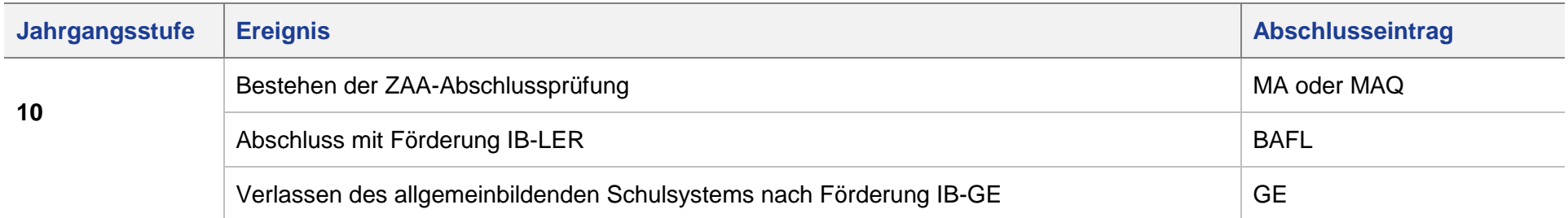

#### 6.4 Abschlusseinträge an Integrierten Gesamtschulen (IGS)

<span id="page-26-0"></span>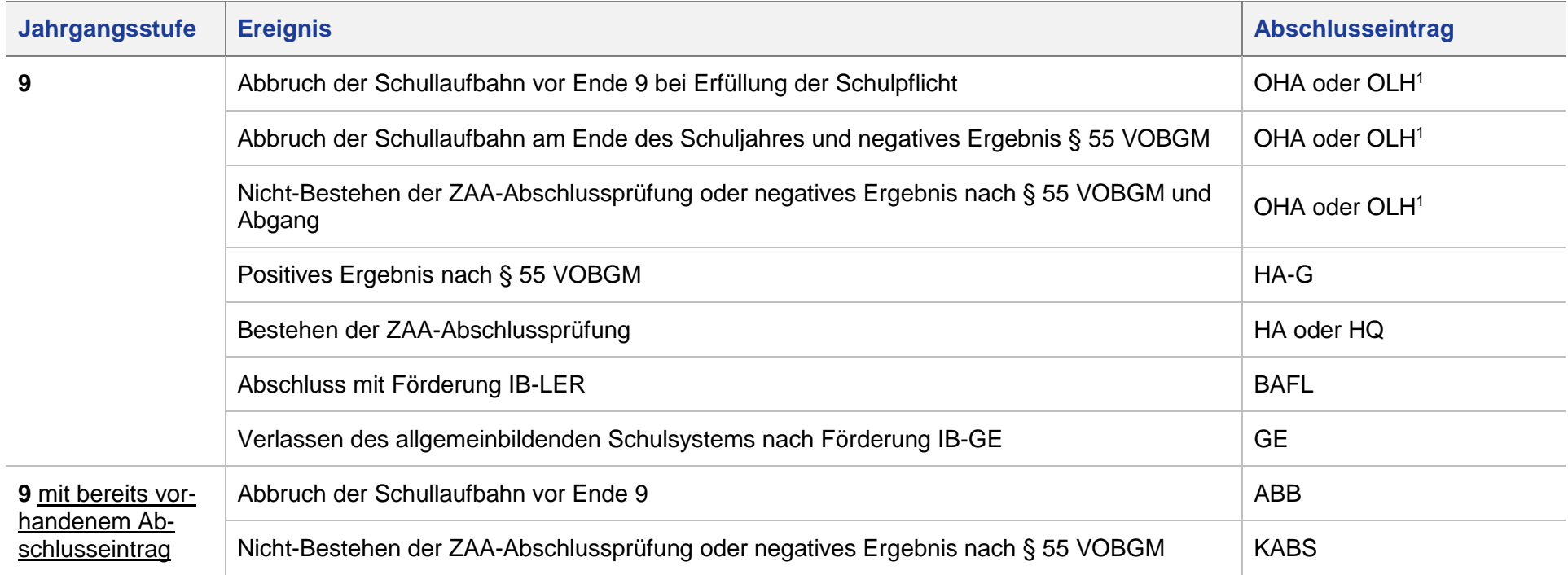

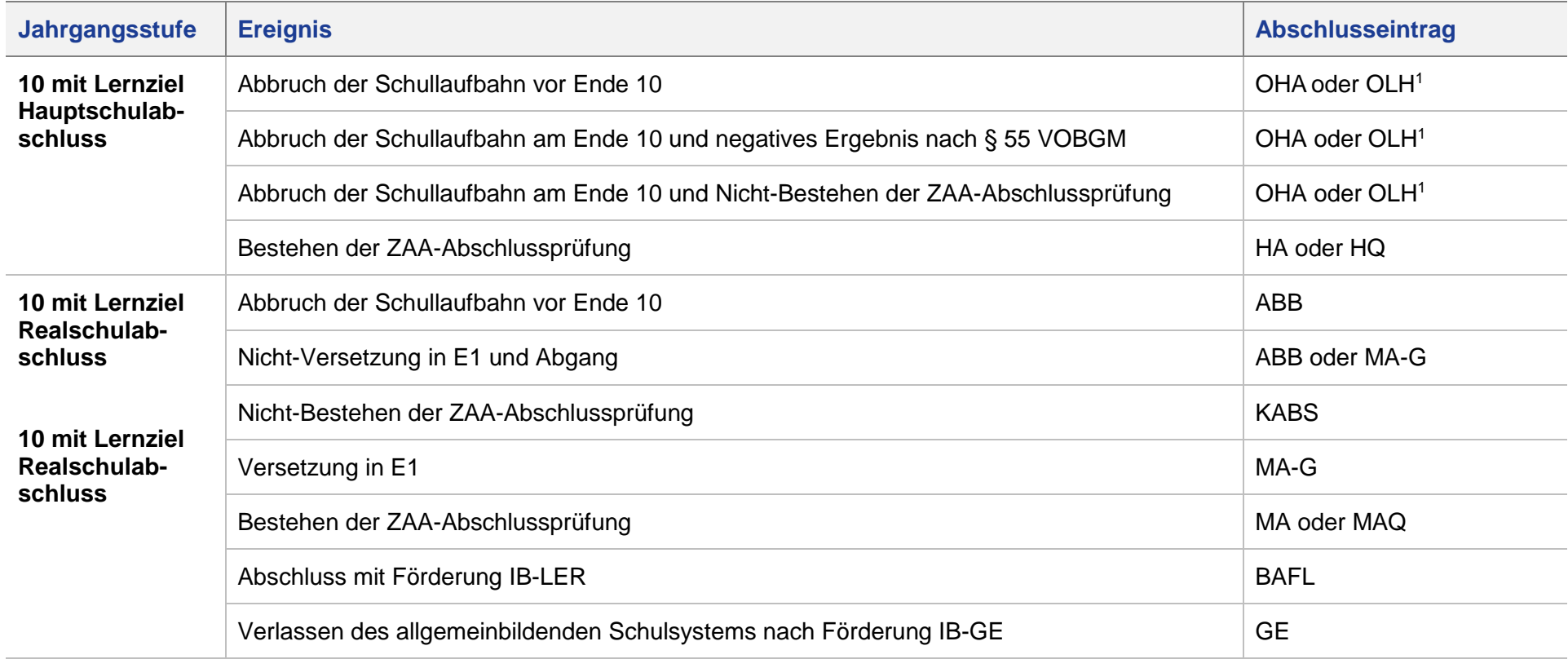

#### 6.5 Abschlusseinträge an GYM8

<span id="page-27-0"></span>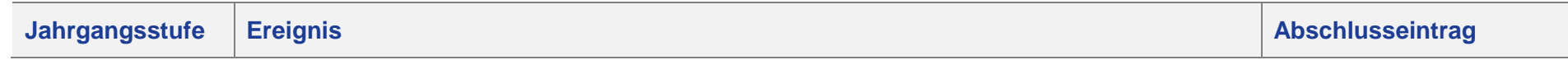

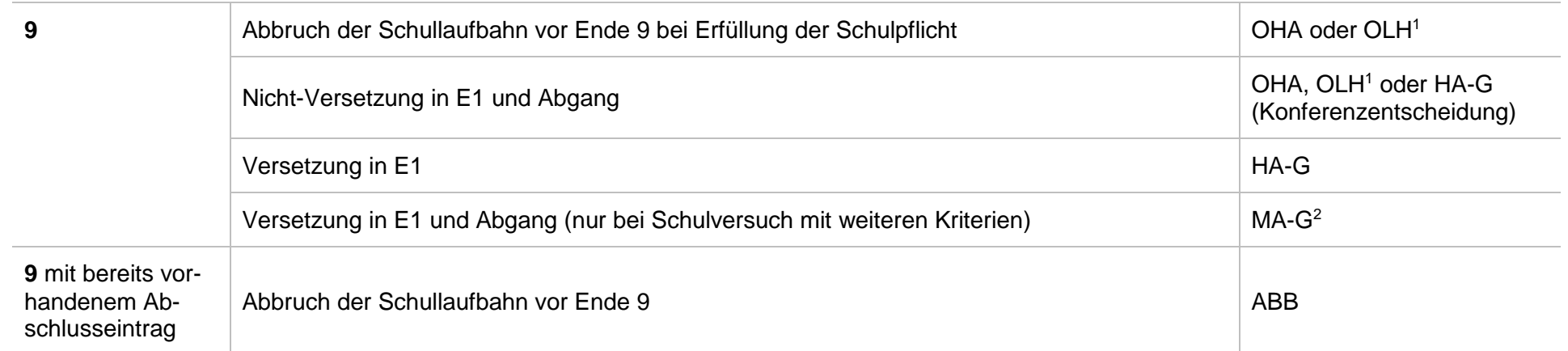

2) Im Regelfall wird der MA-G am Ende der E-Phase (Stufe 11) erfasst.

#### 6.6 Abschlusseinträge an GYM

<span id="page-28-0"></span>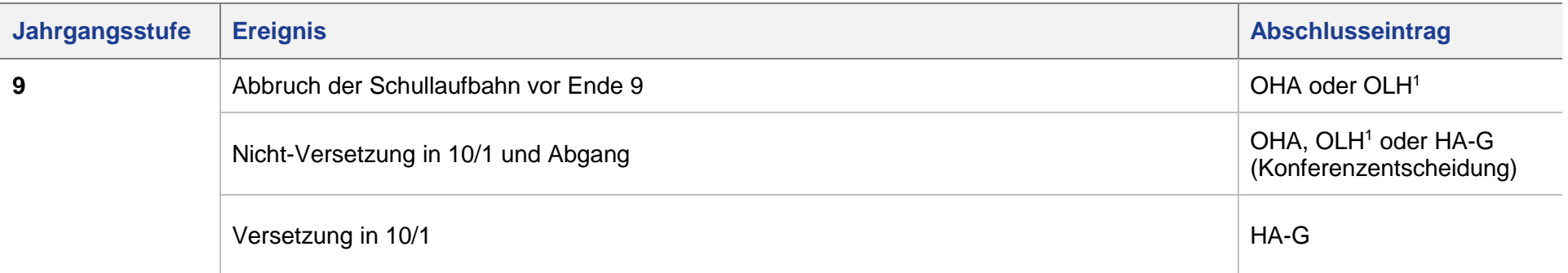

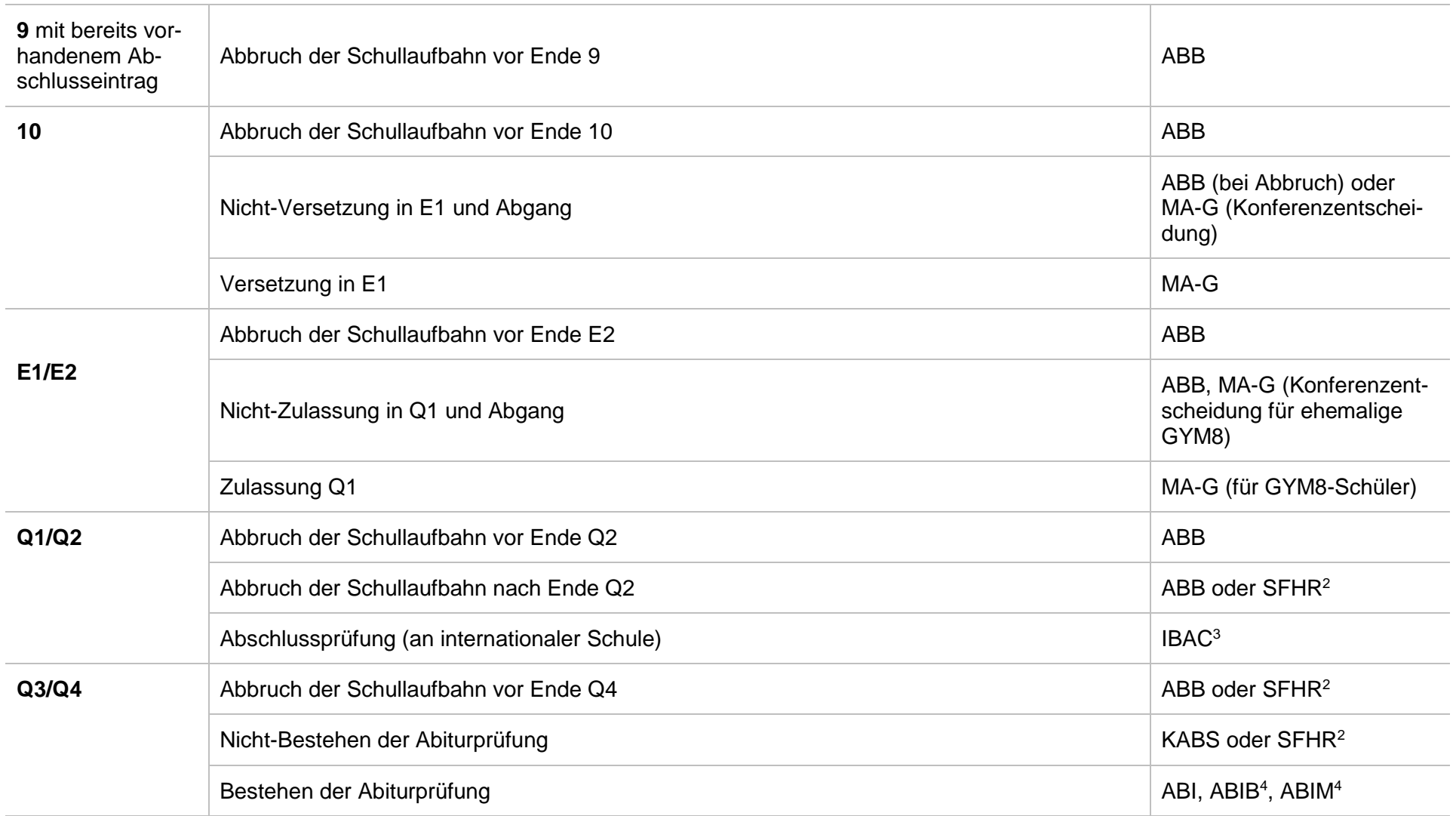

2) In der Schulform **GYM** kann bei Abgang des Schülers und bei Vorliegen der Voraussetzungen in der Qualifikationsphase der "**Schulische Teil der Fachhochschulreife**" (**SFHR**) vergeben werden.

Im Unterschied zu allen anderen Abschlüssen wird die **SFHR** nicht jeweils sofort in der Stufe zugewiesen, in der sie erstmals erreicht wird, sondern **erst beim Abgang** des Schülers geprüft und zugewiesen. Voraussetzung ist, dass kein Abitur beim Abgang erworben wurde.

Erhält ein Schüler mit **SFHR** nach Vorliegen der Praktikumsbescheinigung nachträglich die komplette **Fachhochschulreife FHR**, wird dies **nicht** in der LUSD eingetragen.

3) Der 2017 neu eingeführte Abschluss **International Baccalaureate (IB) (IBAC)** darf nur an einer internationalen Schule in der Schulform GYM in Stufe Q2 vergeben werden.

4) Für diejenigen Schüler, die im Gymnasium zugleich mit dem Abitur auch einen ausländischen Bildungsabschluss erwerben (Baccalaureat oder Maturita), gibt es seit 2012 die beiden Doppel-Abschlüsse

- Abitur und Baccalaureat (**ABIB**)
- Abitur und Maturita (**ABIM**)

#### 6.7 Abschlusseinträge an Förderschulen

<span id="page-30-0"></span>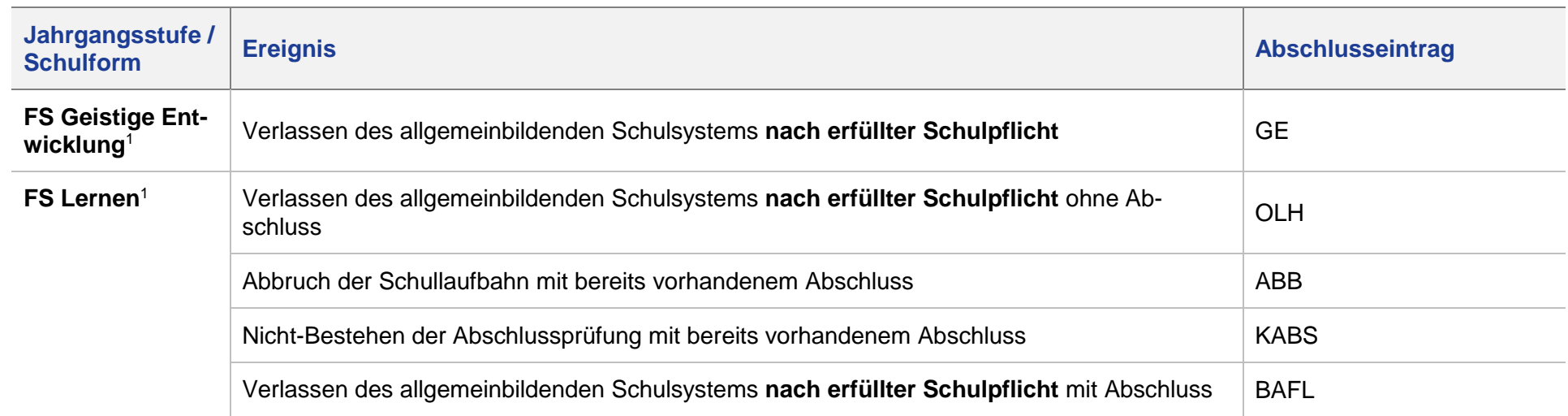

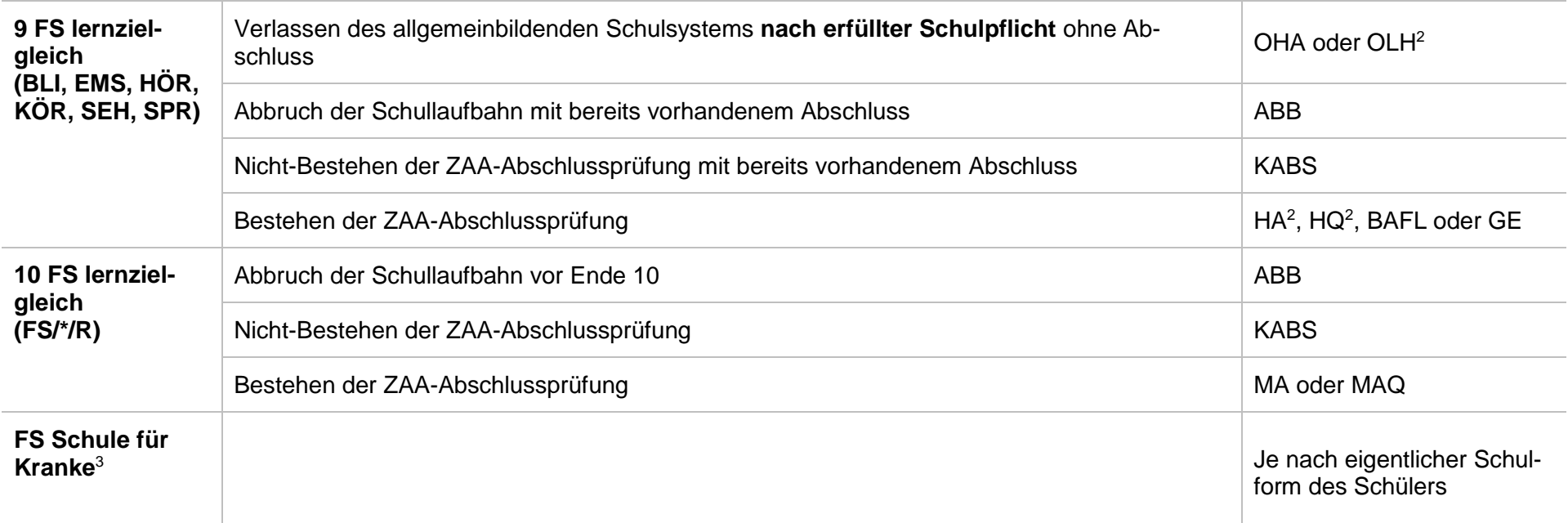

1) In Förderschulen mit zielabweichendem Unterricht (Lernen und Geistige Entwicklung)

- werden die Förderschul-Abschlüsse Berufsorientierter Abschluss (Förderschwerpunkt Lernen) (**BAFL**) bzw. Mit Abschluss aus der Schule mit Förderschwerpunkt geistige Entwicklung (**GE**) vergeben.
- können die allgemeinen Abschlüsse *nicht* vergeben werden
- ist für Schüler, die den Hauptschulabschluss (HA oder HQ) bekommen sollen, der Übergang an eine kooperierende Haupt-, Mittelstufen- oder Gesamtschule und der Wechsel der Schulform notwendig.
- wird Schülern, die keinen Abschluss erlangen, der Eintrag **ohne Berufsorientierten Abschluss aus der Schule mit Förderschwerpunkt Lernen (OLH)** zugewiesen.

2) In Förderschulen mit zielgleichem Unterricht sind für Schüler mit weiterer zieldifferenten Förderung auch die besonderen Förderschulabschlüsse **BAFL** und **GE** möglich.

3) In Förderschulen für Kranke **FS/KRA/---** können alle allgemeinen Abschlüsse vergeben werden.

#### 7 Abschlusseinträge an Schulen für Erwachsene

Dieses Kapitel fasst die Abschlusseinträge an den Schulen für Erwachsene zusammen. Wiederholt ein Schüler die Stufe oder liegt das Abschlussergebnis noch nicht vor, muss kein Abschlusseintrag erfasst werden.

#### 7.1 Abschlusseinträge an Abendhauptschulen

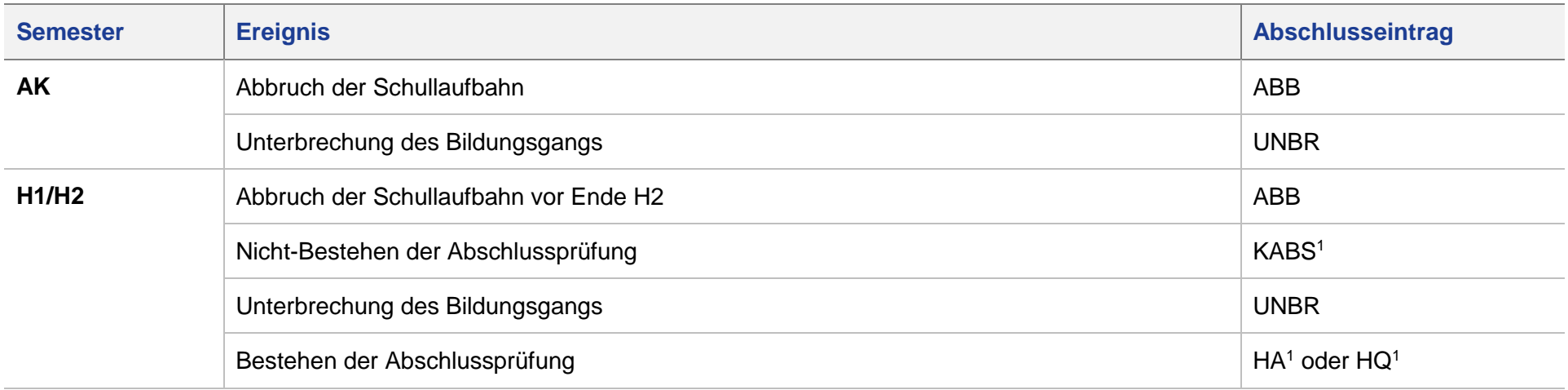

<span id="page-32-0"></span>1) Auch bei Wiederholung der Stufe nach Teilnahme an der Abschlussprüfung.

#### <span id="page-32-1"></span>7.2 Abschlusseinträge an Abendrealschulen

<span id="page-32-2"></span>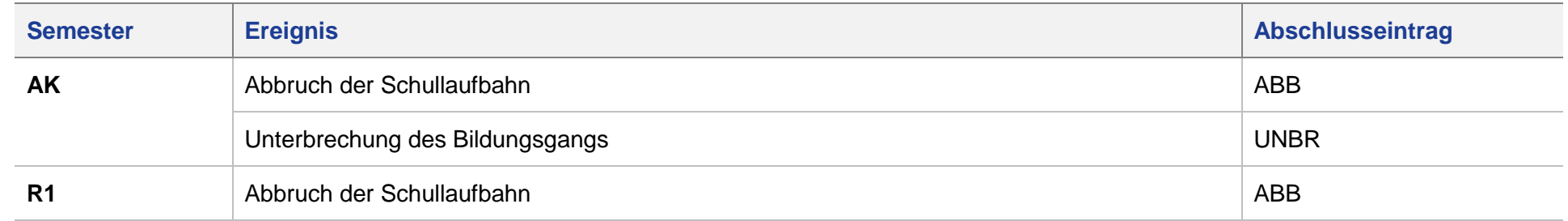

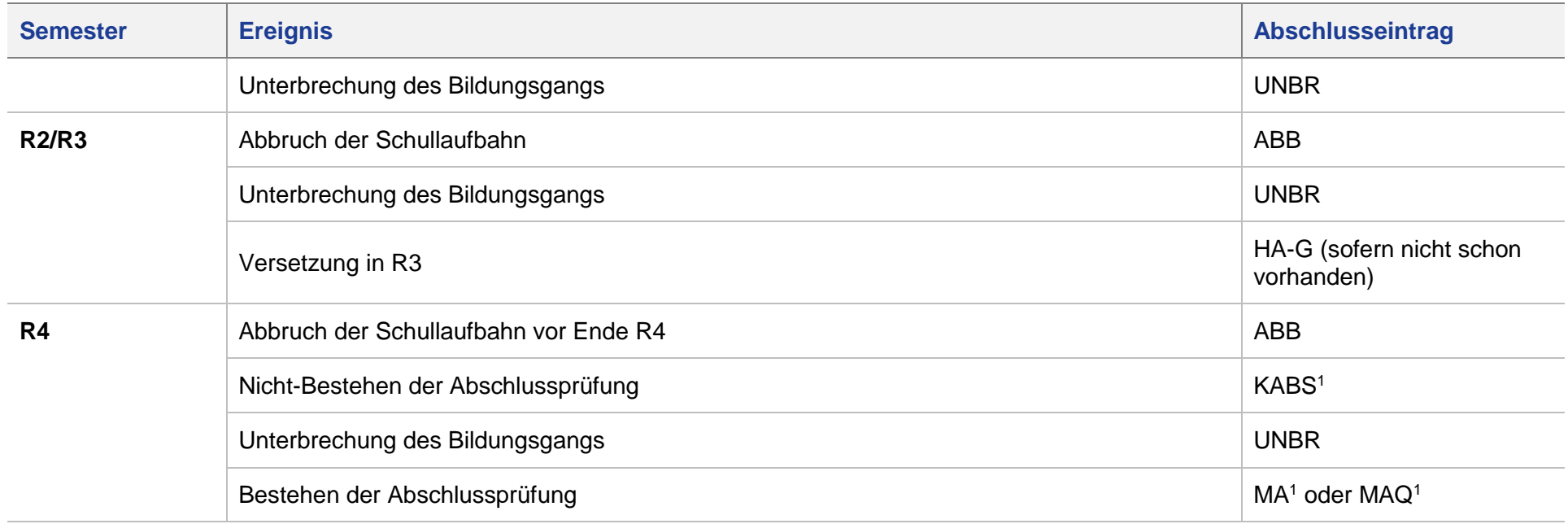

1) Auch bei Wiederholung der Stufe nach Teilnahme an der Abschlussprüfung.

## 7.3 Abschlusseinträge an Abendgymnasien und Kollegs

<span id="page-33-0"></span>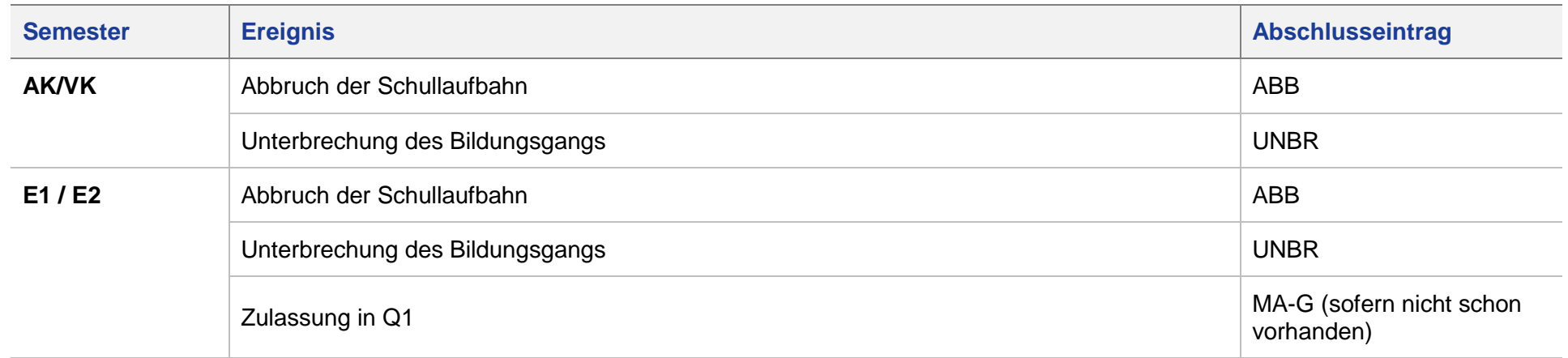

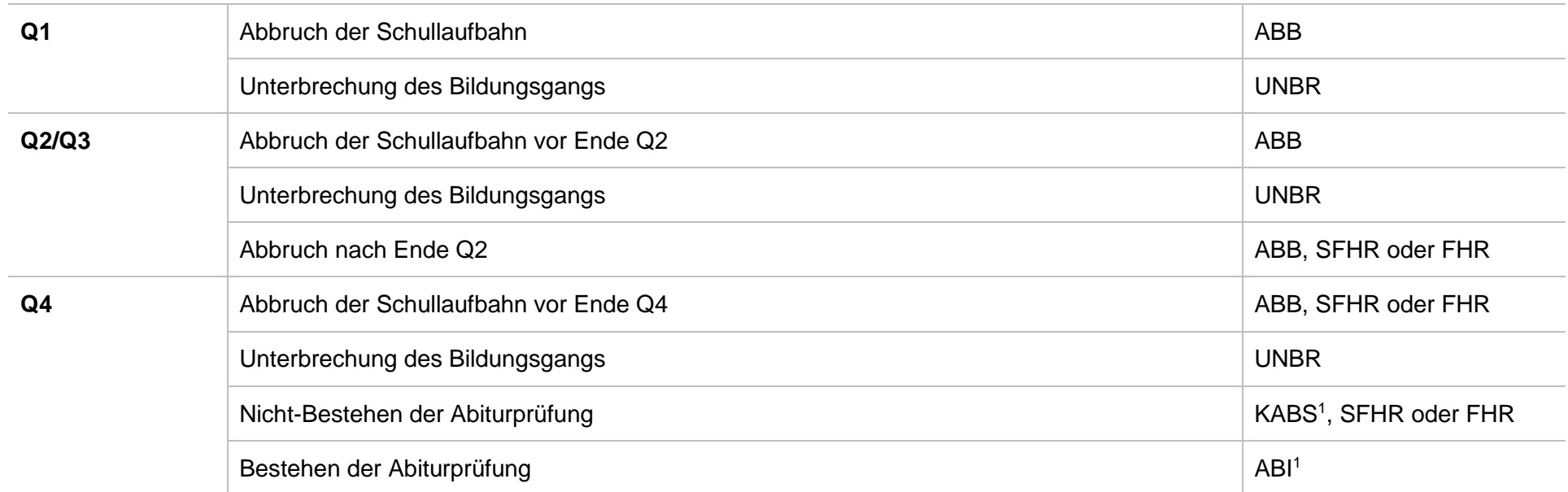

1) Auch bei Wiederholung der Stufe nach Teilnahme an der Abschlussprüfung.

## 8 Abschlusseinträge an Beruflichen Schulen

Dieses Kapitel fasst die Abschlusseinträge an Beruflichen Schulen zusammen. Wiederholt ein Schüler die Stufe oder liegt das Abschlussergebnis noch nicht vor muss kein Abschlusseintrag erfasst werden.

<span id="page-34-0"></span>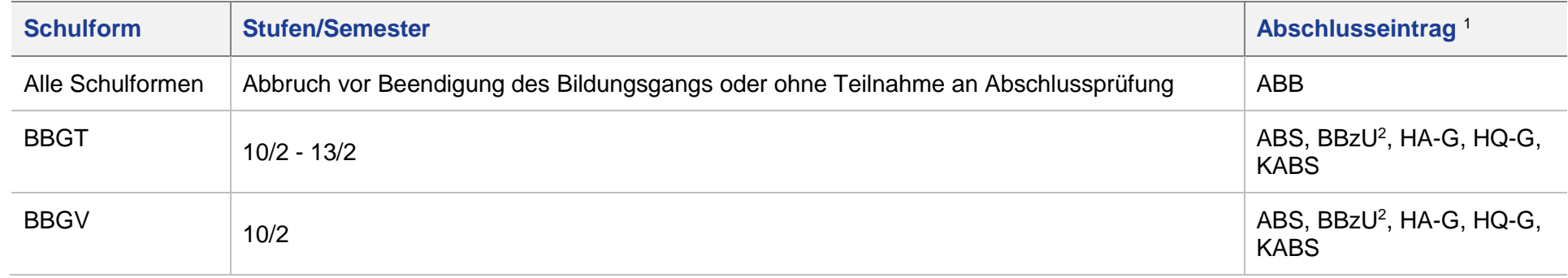

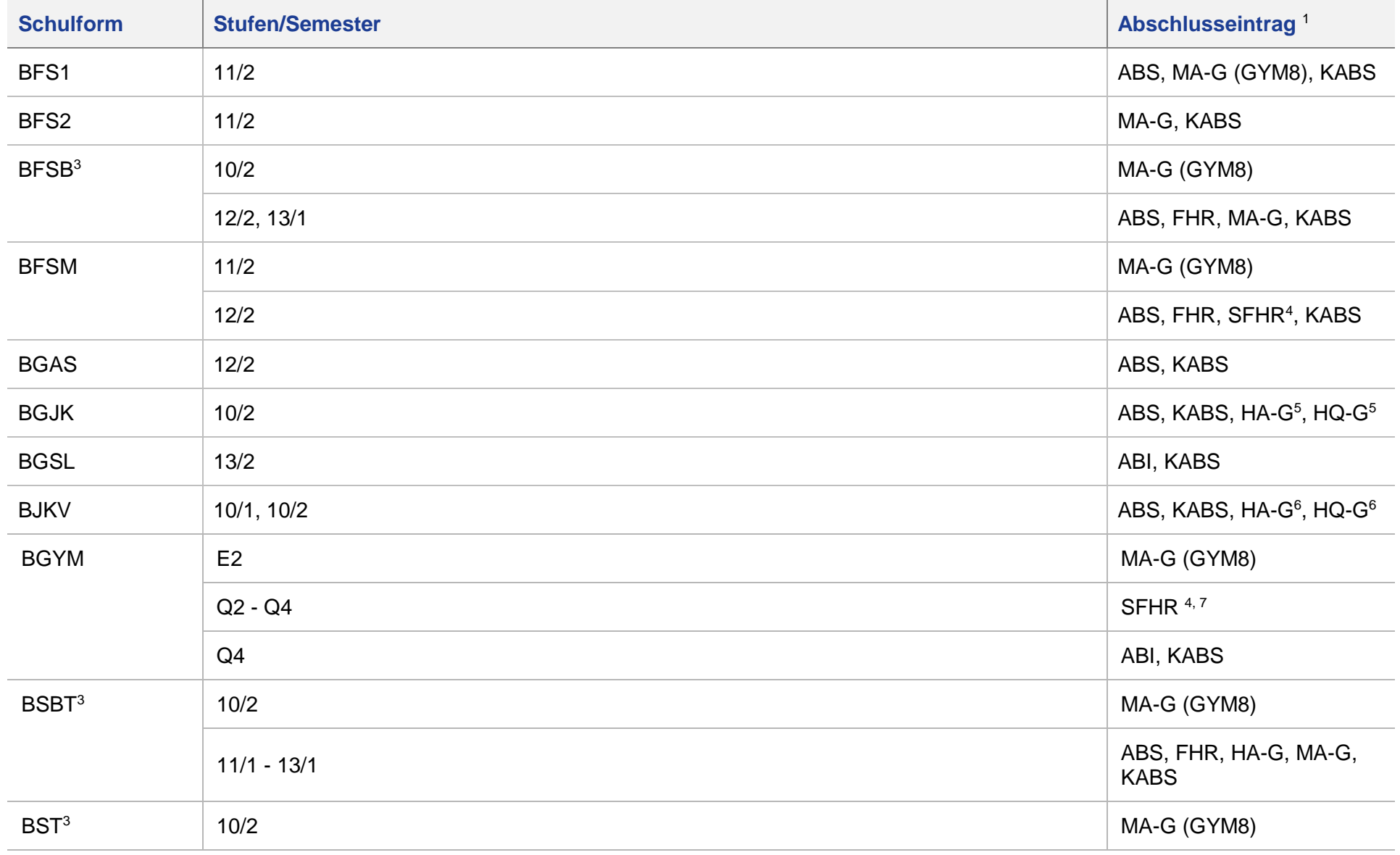

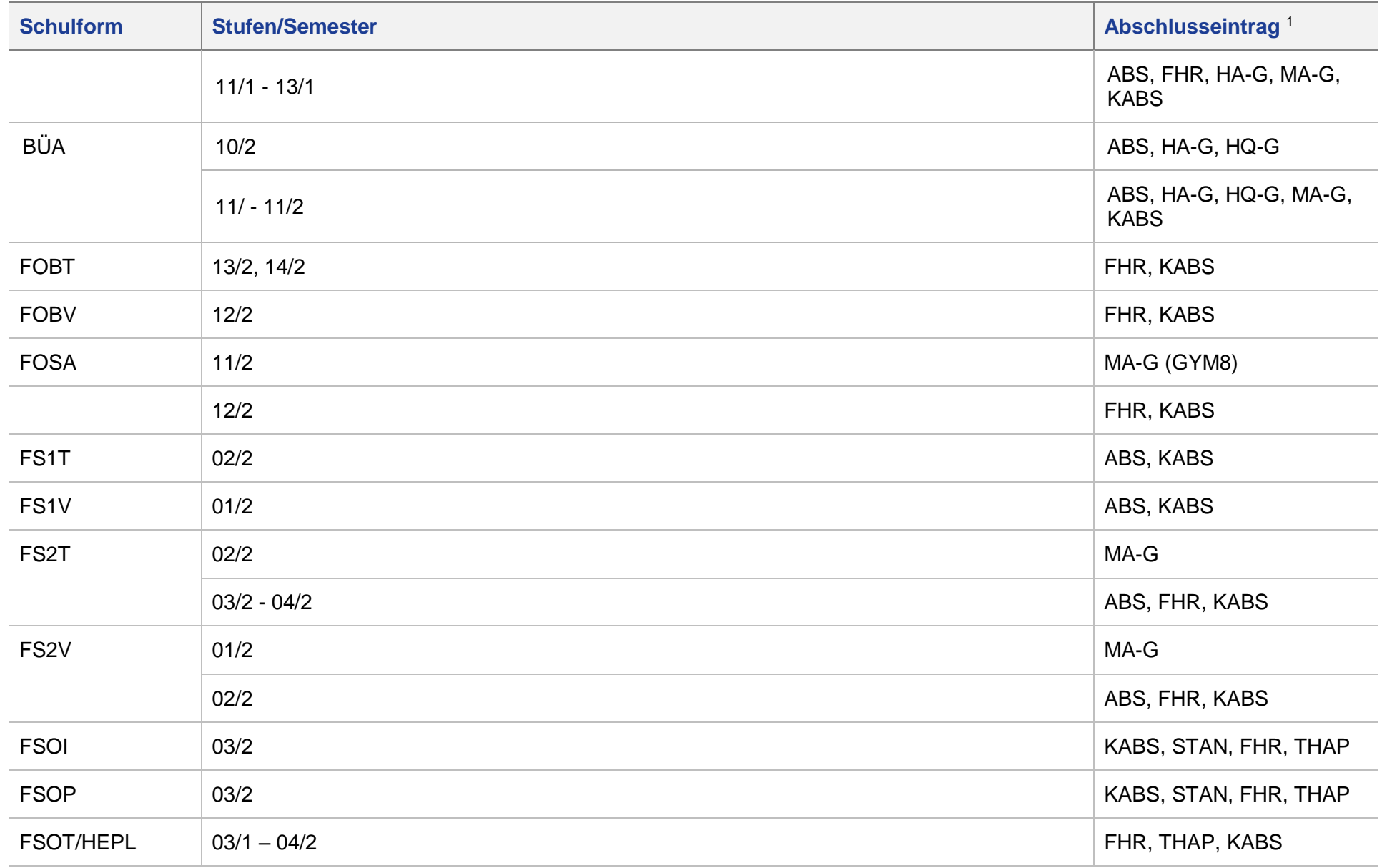

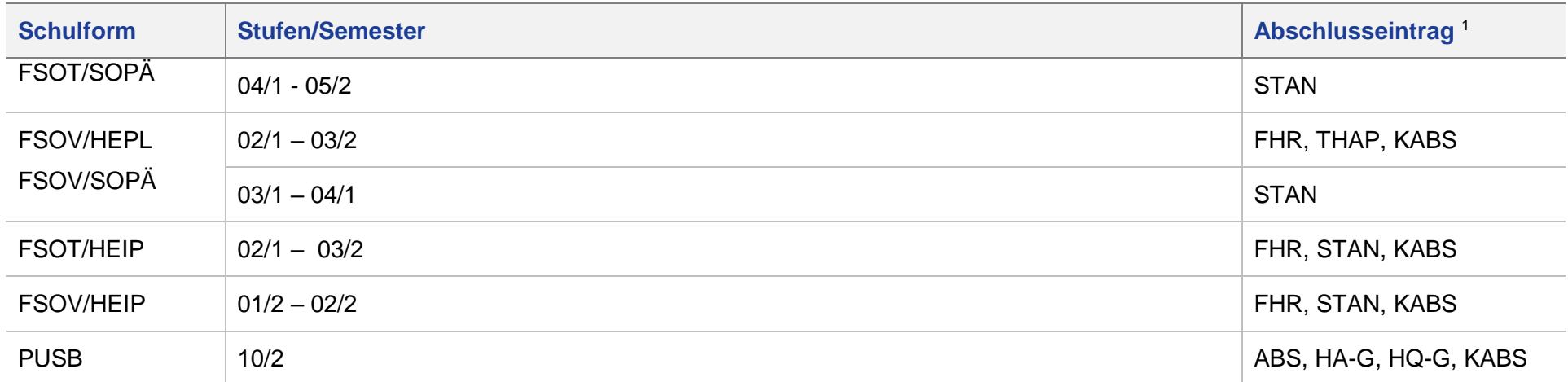

1) Als **zweiter Abschluss** (mit Zusatzunterricht oder zusätzlicher Prüfung) können z.T. ausschließlich, z.T. zusätzlich auch die allgemeinen Abschlüsse (z.B. Abitur) und Gleichstellungen (z.B. MA-G) vergeben werden.

2) Der Abschluss BBzU ist Schülern zuzuweisen, die lernzieldifferent, also nicht auf dem Niveau der Bildungsgänge zur Berufsvorbereitung unterrichtet wurden. Das gilt z. B. für Schüler der Schulform BBGT/----/WEBE.

3) Gemäß der Verordnung über die Berufsschule wird am Ende des Berufsschulbesuchs ein Abschlusszeugnis oder ein Abgangszeugnis erteilt. Als Ausstellungsdatum ist der Tag der Entlassung anzugeben. Mit dem gleichen Datum ist in der LUSD der Abschluss zu erfassen. Der einzutragende Abschluss ist unabhängig vom Ausgang der Kammerprüfung.

4) Im Unterschied zu allen anderen Abschlüssen wird die SFHR nicht jeweils sofort in der Stufe zugewiesen, in der sie erstmals erreicht wird, sondern erst beim Abgang des Schülers geprüft und zugewiesen.

5) Die Gleichstellungen mit dem HA oder HQ sind in der Schulform BGJK nur durch externe Teilnahme der Schüler an den Prüfungen in den Schulformen BBGT und BBGV möglich. Diese Gleichstellungen dürfen den Schülern aus BGJK deshalb nur als zweiter Abschluss zugewiesen werden.

6) Die Gleichstellungen mit dem HA oder HQ sind in der Schulform BJKV nur durch externe Teilnahme der Schüler an den Prüfungen in den Schulformen BBGT und BBGV möglich. Diese Gleichstellungen dürfen den Schülern aus BJKV deshalb nur als zweiter Abschluss zugewiesen werden.

7) Erhält ein Schüler mit **SFHR** nach Vorliegen der Praktikumsbescheinigung nachträglich die komplette **Fachhochschulreife FHR**, wird dies **nicht** in der LUSD eingetragen.

#### <span id="page-38-0"></span>9 Abschlusseinträge für Seiteneinsteiger (NDHS)

Für Seiteneinsteigerinnen und Seiteneinsteiger in Intensivklassen oder Intensivkursen dürfen ausschließlich im Rahmen von Nichtschülerprüfungen Abschlüsse vergeben werden.

Wenn die Sprachkenntnisse von Seiteneinsteigern gut genug sind, dass diese an Abschlussprüfungen in der Schule teilnehmen und einen Abschluss erhalten können, müssen die Schüler vorher einer Regelschulform und -stufe zugeordnet werden.

Die im Rahmen von Nichtschülerprüfungen absolvierten Abschlüsse werden wie im Kapitel [2.4](#page-13-1) beschrieben, erfasst.

#### <span id="page-38-1"></span>10 Wichtige Hinweise zu Abschlusseinträgen

#### <span id="page-38-2"></span>10.1 Abbrecher (ABB / KABS)

Die Abschlusseinträge **Abbruch (ABB)** und **kein Abschluss (KABS)**

- **EXTER 19 vergeben werden.** Figure 1 vergeben werden.
- dürfen in Stufe 9 **nur bei Wiederholung** der Stufe vergeben werden, wenn der Schüler bereits einen vorherigen Abschluss oder eine Gleichstellung erreicht hat.
- werden ab Stufe 10 bei Vorliegen eines ersten Abschlusses und bei Nichterreichen eines höheren Abschlusses vergeben.
- werden in der Sek 2 der Schulformen GYM und BGYM auch beim Schulwechsel vergeben.

#### **Abbruch (ABB)** wird erfasst, wenn

- **numindestens als vorheriger Abschlusseintrag "ohne Hauptschulabschluss (OHA)"** oder ein anderer Abschluss bzw. eine Gleichstellung vorliegt.
- die Schullaufbahn **vor Beendigung des Bildungsganges oder ohne Teilnahme an der Abschlussprüfung** abgebrochen wird.

Kein Abschluss (**KABS**) wird erfasst, wenn

- **numindestens als vorheriger Abschlusseintrag "ohne Hauptschulabschluss (OHA)"** oder ein anderer Abschluss bzw. eine Gleichstellung vorliegt.
- der berufliche Bildungsgang **bis zum Ende durchlaufen** wurde
- oder **an der Abschlussprüfung ohne Erfolg teilgenommen** wurde, unabhängig davon, ob der Schüler abgeht oder das Abschlussjahr im Anschluss wiederholt.

Ist in der **Stufe 9 noch kein Abschluss** vorhanden, wird in dieser Stufe bei Abbruch der Schule der Abschlusseintrag OHA (**ohne Hauptschulabschluss)** vergeben.

#### <span id="page-38-3"></span>10.2 OHA und OLH

Der Abschlusseintrag ohne Hauptschulabschluss (OHA) ist vorgesehen für alle Schüler, die das allgemeinbildende Schulsystem ohne einen Hauptschulabschluss verlassen.

Er wird erteilt,

- wenn Schüler **die gesetzliche Vollzeitschulpflicht erfüllt haben** und das allgemeinbildende Bildungssystem vor Ende der Stufe 09/2 verlassen
- wenn ein Schüler die Hauptschulabschlussprüfung im ersten Versuch nicht besteht oder nicht an der Prüfung teilnimmt und **das allgemeinbildende Bildungssystem verlässt**
- wenn ein Schüler die Gleichstellung mit dem Hauptschulabschluss, aufgrund schlechter Noten, nicht erhalten hat und **das allgemeinbildende Bildungssystem verlässt**.

Für Schüler des Bildungsgangs **mit Förderschwerpunkt Lernen** muss bei nicht erfolgreicher Teilnahme der Eintrag **ohne Berufsorientierten Abschluss aus der Schule mit Förderschwerpunkt Lernen (OLH)** zugewiesen werden.

#### <span id="page-39-0"></span>10.3 Hauptschulabschlüsse und deren Gleichstellungen

Der Hauptschulabschluss (**HA)** oder der qualifizierende Hauptschulabschluss **(HQ)** wird erteilt bei erfolgreicher Teilnahme an der **ZAA-Abschlussprüfung** der Bildungsgänge Hauptschule, Integriete Gesamtschule und Mittelstufenschule**.**

Die Gleichstellung mit dem Hauptschulabschluss (**HA-G)** wird erteilt bei erfolgreicher Versetzung in die nächste Stufe (§ 55 VOBGM), in der Regel die Stufe 10, ohne Teilnahme an einer ZAA-Abschlussprüfung.

#### <span id="page-39-1"></span>10.4 Mittlere Abschlüsse und deren Gleichstellungen

Der Mittlere Abschluss (**MA)** oder der qualifizierende Mittlere Abschluss **(MAQ)** wird erteilt bei erfolgreicher Teilnahme an der **ZAA-Abschlussprüfung** des Bildungsgangs Realschule, Integrierte Gesamtschule und Mittelstufenschule**.** Der qualifizierende mittlere Abschluss **MAQ** entspricht dem mittleren Abschluss mit zusätzlicher Eignung für die gymnasiale Oberstufe GO bzw. das berufliche Gymnasium BGYM.

Die Gleichstellung mit dem Mittleren Abschluss (**MA-G)** wird erteilt bei erfolgreicher Versetzung in die nächste Stufe (§ 55 VOBGM), in der Regel die E-Phase (Stufe 11), ohne Teilnahme an einer ZAA-Abschlussprüfung.

#### <span id="page-39-2"></span>10.5 BAFL und GE

In der **Sek 1** der allgemeinbildenden Schulformen können für Schüler mit sonderpädagogischer Förderung in der inklusiven Beschulung (**IB**) und einem entsprechenden sonderpädagogischen Fördereintrag IB-LER bzw. IB-GE die besonderen Abschlüsse der Förderschulen vergeben werden:

#### **Berufsorientierter Abschluss (Förderschwerpunkt Lernen)** (**BAFL**)

Für Schüler, die keinen Abschluss erlangen, muss der Eintrag **ohne Berufsorientierten** 

**Abschluss aus der Schule mit Förderschwerpunkt Lernen (OLH)** zugewiesen werden.

#### **Mit Abschluss aus der Schule mit Förderschwerpunkt geistige Entwicklung** (**GE**)

Für Schüler, die den Bildungsgang mit Förderschwerpunkt geistige Entwicklung abgeschlossen haben und das allgemeinbildende Schulsystem verlassen.